# Oracle Banking Digital Experience

Installation Guide Release 18.1.0.0.0

Part No. E92727-01

January 2018

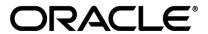

Installation Guide

January 2018

Oracle Financial Services Software Limited

Oracle Park

Off Western Express Highway

Goregaon (East)

Mumbai, Maharashtra 400 063

India

Worldwide Inquiries:

Phone: +91 22 6718 3000 Fax:+91 22 6718 3001

www.oracle.com/financialservices/

Copyright © 2018, Oracle and/or its affiliates. All rights reserved.

Oracle and Java are registered trademarks of Oracle and/or its affiliates. Other names may be trademarks of their respective owners.

U.S. GOVERNMENT END USERS: Oracle programs, including any operating system, integrated software, any programs installed on the hardware, and/or documentation, delivered to U.S. Government end users are "commercial computer software" pursuant to the applicable Federal Acquisition Regulation and agency-specific supplemental regulations. As such, use, duplication, disclosure, modification, and adaptation of the programs, including any operating system, integrated software, any programs installed on the hardware, and/or documentation, shall be subject to license terms and license restrictions applicable to the programs. No other rights are granted to the U.S. Government.

This software or hardware is developed for general use in a variety of information management applications. It is not developed or intended for use in any inherently dangerous applications, including applications that may create a risk of personal injury. If you use this software or hardware in dangerous applications, then you shall be responsible to take all appropriate failsafe, backup, redundancy, and other measures to ensure its safe use. Oracle Corporation and its affiliates disclaim any liability for any damages caused by use of this software or hardware in dangerous applications.

This software and related documentation are provided under a license agreement containing restrictions on use and disclosure and are protected by intellectual property laws. Except as expressly permitted in your license agreement or allowed by law, you may not use, copy, reproduce, translate, broadcast, modify, license, transmit, distribute, exhibit, perform, publish or display any part, in any form, or by any means. Reverse engineering, disassembly, or decompilation of this software, unless required by law for interoperability, is prohibited.

The information contained herein is subject to change without notice and is not warranted to be error-free. If you find any errors, please report them to us in writing.

This software or hardware and documentation may provide access to or information on content, products and services from third parties. Oracle Corporation and its affiliates are not responsible for and expressly disclaim all warranties of any kind with respect to third-party content, products, and services. Oracle Corporation and its affiliates will not be responsible for any loss, costs, or damages incurred due to your access to or use of third-party content, products, or services.

## **Table of Contents**

| 1.  | Preface                                    | 4  |
|-----|--------------------------------------------|----|
| 2.  | Introduction                               | 6  |
| 3.  | Prerequisites                              | 7  |
| 4.  | Installation                               | 9  |
| 5.  | Installation In Silent Mode                | 22 |
| 6.  | Installer Verification                     | 25 |
| 7.  | Installer Scope                            | 26 |
| 8.  | Post Installation Steps                    | 30 |
| 9.  | Configuring the Connector Credential Store | 61 |
| 10. | OBDX Product Verification                  | 62 |
| 11. | Configuration for OUD/OAM                  | 65 |
| 12. | Multi Entity                               | 78 |
| 13. | Multi-entity installation In Silent Mode   | 84 |
| 14. | OBDX Product Security                      | 87 |
| 15. | Troubleshoot Overview                      | 88 |

## 1. Preface

#### 1.1 Intended Audience

This document is intended for the following audience:

- Customers
- Partners

## 1.2 Documentation Accessibility

For information about Oracle's commitment to accessibility, visit the Oracle Accessibility Program website at http://www.oracle.com/pls/topic/lookup?ctx=acc&id=docacc.

### 1.3 Access to Oracle Support

Oracle customers have access to electronic support through My Oracle Support. For information, visit

http://www.oracle.com/pls/topic/lookup?ctx=acc&id=info or visit

http://www.oracle.com/pls/topic/lookup?ctx=acc&id=trs\_if you are hearing impaired.

#### 1.4 Structure

This manual is organized into the following categories:

Preface gives information on the intended audience. It also describes the overall structure of the User Manual.

The subsequent chapters cover following:

- Introduction
- Prerequisites
- Installation
- Post Installation Steps
- Product Verification
- Multi-Entity Installation and configuration

#### 1.5 Related Information Sources

For more information on Oracle Banking Digital Experience Release 18.1.0.0.0, refer to the following documents:

- Oracle Banking Digital Experience Licensing Guide
- Oracle Banking Digital Experience Installer Pre-Requisite Setup Manual
- Oracle Banking Digital Experience OBP Base Setup and Configuration
- Oracle Banking Digital Experience OBP US LZN Setup and Configuration
- Oracle Banking Digital Experience OFSLL Setup Configuration
- Oracle Banking Digital Experience Origination Social Media Integration
- Oracle Banking Digital Experience OHS User Interface Configuration
- Oracle Banking Digital Experience Chatbot Configuration

- Oracle Banking Digital Experience Mobile Application Builder-Android
- Oracle Banking Digital Experience Mobile Application Builder-iOS
- Oracle Banking Digital Experience Security Guide
- Oracle Banking Digital Experience System Configuration
- User Manual Oracle Banking Digital Experience Core
- Oracle Banking Digital Experience File Upload Report Configuration

## 2. Introduction

## 2.1 Purpose of the Document

The purpose of the OBDX Installation Manual is to provide a step by step overview on the installation process of the solution.

#### It includes:

- Reference to prerequisites software installation required for OBDX & OBDX installer
- Setup of OBDX with Oracle's own Core Banking and Origination Products along with Thirdparty HOST system.
- Running the installation in silent mode
- Advanced Configurations (Post installation)
- Installation Verification
- Multi-Entity Installation and configuration

**Home** 

## 3. Prerequisites

OBDX pre-requisite software should be installed and available before proceeding.

For OBDX pre-requisite software setup refers document "Oracle Banking Digital Experience Installer Pre-Requisite Setup Manual" mentioned in section 1.5 Related Information Sources.

#### Installer Pre-requisite verification

Post installation of OBDX Installer prerequisite software's, verification can be done using below steps.

**Note:** Verification should be performed on Server where Oracle Weblogic is locally installed and by OS user (which is owner for Oracle Weblogic home directory) for non-root steps. The same user will be used to execute installer.

#### **Oracle Instant client**

Step 1: Login using root user.

Step 2: Run below command to verify if Oracle Instant client is installed.

rpm -qa | grep oracle

```
[root@ ]# rpm -qa |grep oracle oraclelinux-release-7.3-1.0.4.el7.x86_64 oracle-logos-70.0.3-4.0.7.el7.noarch oracle-instantclient12.2-basic-12.2.0.1.0-1.x86_64
```

**Note:** Above package verification command is specific to Oracle Linux and RHEL distributions only. For other Linux distributions or OS please refer to OS specific package manager documentation.

#### **Python**

Step 1: Execute python –V command

python -V

```
[ ]# python -V Python 2.7.5
```

**Note:** Ensure Python 2.7.5 supported version is installed. Above command should reflect the same.

#### cx Oracle & Urwid

Step 1: Execute python command

python

**Note:** Ensure Python 2.7.5 version should be available in PATH variable. Above execution should be done using Python 2.7.5.

#### Step 2: Import Urwid and check version

import urwid (Press Enter)

urwid.\_\_version\_\_

If version is displayed, then Urwid is installed and available for use.

**Note:** Ensure Urwid 1.3.1 supported version is installed. Above command should reflect the same.

Step 3: Similarly import cx\_Oracle and check version

import cx\_Oracle (Press Enter)
cx\_Oracle.version

```
>>> import cx_Oracle
>>> cx_Oracle.version
'5.2.1'
```

If version is displayed, then cx\_Oracle is installed and available for use.

Note: Ensure cx\_Oracle 5.2.1 supported version is installed. Above command should reflect the same.

**Home** 

## 4. Installation

#### **Pre-Installation**

Install all the prerequisite software and packages mentioned above

#### Steps of Installation

- Download and extract the installer zip file (Base non localization version).
- Navigate to "<OBDX INSTALLER DIR>/core/config"
- Open the "installer.properties" file to maintain key configurations for BASE ENTITY (OBDX\_BU)

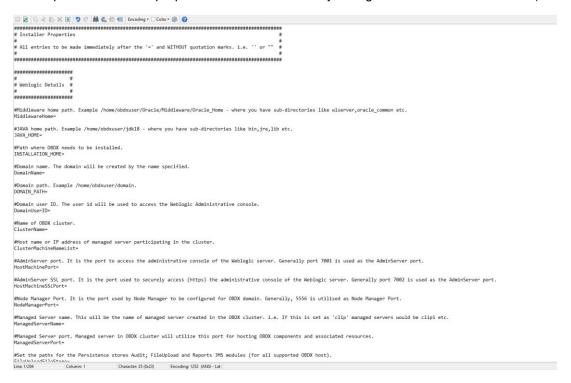

#### **IMPORTANT**

- Enter the values right after the "=" sign
- DO NOT change anything to the left of the "="
- DO NOT change any of the flag values or pre-filled values (such as DataSourceName, DataSourceJNDI, Flag values etc) available post "Factory Shipped" section.
- Ensure there is no blank space after "=" sign

Only below parameters should be set in installer.properties file.

| Component                           | Parameter        | Description                                                                                                    | Example            |
|-------------------------------------|------------------|----------------------------------------------------------------------------------------------------|--------------------|
|                                     | DatabaseHostName | Enter the hostname of the database server which would host the database schema for OBDX and RCU                                                                                                 | ofss310759         |
|                                     | DatabaseHostPort | Enter the port number of the database listener                                                                                                    | 1521               |
|                                     | DatabaseHostSID  | Enter the Oracle Service Name for database instance                                                                                                    | OBDXSID            |
| DB details (for<br>Weblogic RCU and | DB_SYS_USER      | Enter the username with 'sys' privileges                                                                                                    | sys                |
| OBDX schema)                        | POST_FIX         | For OBDX schema name like "OBDX_DEV" POST FIX is 'DEV'. SHOULD BE IN UPPERCASE ONLY.                                                                                                    | DEV                |
|                                     | DIRECTORY_NAME   | Enter the directory name in which you want the OBDX schema tablespace datafile to be created. Enter Logical name (i.e. DIRECTORY_NAME column) from DBA_DIRECTORIES table NOT the physical path. | OPATCH_LOG_D<br>IR |

| Component                             | Parameter               | Description                                                                                                    | Example        |
|---------------------------------------|-------------------------|----------------------------------------------------------------------------------------------------|----------------|
|                                       | DatabaseHostNameU<br>BS | Enter the hostname for the UBS HOST database host server                                                                                                    | ofss310759     |
|                                       | DatabaseHostPortUB<br>S | Enter the port number of the UBS database listener                                                                                                    | 1521           |
| UBS DB details (to be configured only |                         | Enter the Complete OBDX-EXT (B1A1) HostInterfaceschema name you want installer to create as new schema.                                                                                                    |                |
| in-case of FLAVOR as UBS)             | SCHEMA_NAME_UB<br>S     | SHOULD BE IN UPPERCASE ONLY.                                                                                                    | UBSSCHEMA123   |
|                                       | DIRECTORY_NAME_<br>UBS  | Enter the directory name in which you want the OBDX-EXT (B1A1) schema tablespace datafile to be created. Enter Logical name (i.e. DIRECTORY_NAME column) from DBA_DIRECTORIES table NOT the physical path. | OPATCH_LOG_DIR |

| DB_SYS_USER_UBS         | Enter the username with 'sys' privileges           | sys     |
|-------------------------|----------------------------------------------------|---------|
| DatabaseHostSID_UB<br>S | Enter the UBS Host database<br>Service Name        | UBSSID  |
| UBS_SCHEMA              | Enter the EXISTING UBS Host schema name            | OBDXUBS |
| UBS_CCY                 | Enter the Country code for UBS HOME Branch         | GB      |
| UBS_HB                  | Enter the Branch code for code for UBS HOME Branch | АТЗ     |

| Component                  | Parameter                  | Description                                                                                                    | Example                                              |
|----------------------------|----------------------------|----------------------------------------------------------------------------------------------------|------------------------------------------------------|
|                            | MiddlewareHome             | Middleware home path. Example /home/obdxuser/Oracle/Middlewar e/Oracle_Home - where you have directories like wlserver,oracle_common etc.                                     | /home/obdxuser/Or<br>acle/Middleware/Or<br>acle_Home |
|                            | JAVA_HOME                  | Path where JAVA (JDK) is installed                                                                                                    | /home/obdxuser/jdk1                                  |
| WEBLOGIC<br>server details | INSTALLATION_HOM<br>E      | Path where OBDX is to be installed. All configuration files will be copied as a sub-directory "config" under this directory. DO NOT KEEP INSTALLATION_HOME AS MiddlewareHome. | /home/obdxuser/obdx                                  |
|                            | DOMAIN_PATH                | Path where OBDX Weblogic domain should be created. Users can now enter custom path as per their requirements.                                                                 | /home/obdxuser/dom ains                              |
|                            | ClusterName                | Name of cluster; this cluster would have one single managed server.                                                                                                    | obdx_cluster                                         |
|                            |                            | Host name or IP address of managed server participating in the cluster. Currently only single node is supported.                                                              |                                                      |
|                            | ClusterMachineName<br>List |                                                                                                    | ofss310759                                           |

| HostMachinePort                                                             | AdminServer port. It is the port to access the administrative console of the Weblogic server. Generally port 7001 is used as the AdminServer port.                           | 7001                         |
|-----------------------------------------------------------------------------|----------------------------------------------------------------------------------------------------|------------------------------|
| HostMachineSSLPort                                                          | AdminServer SSL port. It is the port used to securely access (https) the administrative console of the Weblogic server. Generally port 7002 is used as the AdminServer port. | 7002                         |
| NodeManagerPort                                                             | Node Manager Port. It is the port used by Node Manager to be configured for OBDX domain. Generally, 5556 is utilized as Node Manager Port. Custom ports are supported.       | 5556                         |
| ManagedServerName                                                           | Managed server name. This will be the name of the managed server created in the cluster followed by indexes. eg- If this is set as 'clip' managed servers would be clip1etc. | clip                         |
| ManagedServerPort                                                           | Managed Server Port. Managed server will utilize this port for hosting OBDX components and associated resources.                                                             | 9001                         |
| DomainName                                                                  | Enter Weblogic Domain name.                                                                                                    | obdx_domain1                 |
| DomainUserID                                                                | Domain user ID. The user id will be used to access the Weblogic Administrative console.                                                                                      | weblogic                     |
| FileUploadFileStore<br>(to be configured for<br>all OBDX supported<br>HOST) | Set the paths for the persistence stores of the FileUpload JMS modules. DO NOT KEEP path as INSTALLATION_HOME or as sub directory inside INSTALLATION_HOME.                  | /scratch/obdx/<br>FileUpload |
| AuditFileStore (to be configured for all OBDX supported HOST)               | Set the paths for the persistence stores of the Audit JMS modules. DO NOT KEEP path as INSTALLATION_HOME or as sub directory inside INSTALLATION_HOME.                       | /scratch/obdx/Audit          |
| ReportsFileStore (to<br>be configured for all<br>OBDX supported             | Set the paths for the persistence stores of the Reports JMS modules. <b>DO NOT KEEP path as</b>                                                                              | /scratch/obdx/Repo<br>rts    |

|                                       | HOST)                                                                                   | INSTALLATION_HOME or as sub directory inside INSTALLATION_HOME.                                                                                                    |                           |
|---------------------------------------|-----------------------------------------------------------------------------------------|----------------------------------------------------------------------------------------------------|---------------------------|
|                                       | ExtSystemReceiverFil<br>eStore (to be<br>configured for Third-<br>party OBDX host only) | Set the paths for the persistence stores of the ExtSystemReceiver JMS modules. DO NOT KEEP path as INSTALLATION_HOME or as sub directory inside INSTALLATION_HOME.                                                                                                    | /scratch/obdx/Recei       |
|                                       | ExtSystemSenderFile<br>Store (to be<br>configured for Third-<br>party OBDX host only)   | Set the paths for the persistence stores of the ExtSystemSender JMS modules. DO NOT KEEP path as INSTALLATION_HOME or as sub directory inside INSTALLATION_HOME.                                                                                                    | /scratch/obdx/Send<br>er  |
|                                       | JMSForeignServerUR L (to be configured for UBS host only)                               | Set the IP and port for UBS Managed server where JMS queue are available (Specific to OBDX – UBS flavor)                                                                                                    | 10.184.135.59:786<br>0    |
| RCU                                   | STBSchemaPrefix                                                                         | STB schema name prefix. If schema pre-fix is 'OBDX' then 'OBDX_STB' would be the STB schema name.                                                                                                    | OBDX_STB                  |
| OBDXAuthenticato r Admin user details | DBAuthUser                                                                              | Set username for OBDX application Admin user. USERNAME IS CASE SENSITIVE. In-case of OUD as provider username should be the User ID mentioned during user creation steps mentioned in prerequisite document (refer To create User and mapping it to the Group section) | superadmin                |
|                                       | DBAuthMailID                                                                            | Enter the Email ID for OBDX application admin user.                                                                                                    | superadmin@oracle.c<br>om |
|                                       | DBAuthPhoneNo                                                                           | Enter the mobile number for OBDX application admin user. COUNTRY CODE IS MUST.                                                                                                    | +911234567890             |

Note: Apart from above any other property values should not be modified

Ensure ORACLE\_HOME, JAVA\_HOME variable are set and their binaries are available in PATH variable before proceeding.

Login with OS user which was used to perform OBDX pre-requisite software installation (or has ownership on Oracle Weblogic home directory)

Ensure OBDX Installation home and filestore path maintained in installer.properties exists and user running the installer has read-write permissions.

- From your terminal navigate to <OBDX INSTALLER DIR>/
- Enter the following command

#### python runinstaller.py

Select the appropriate type of Installation

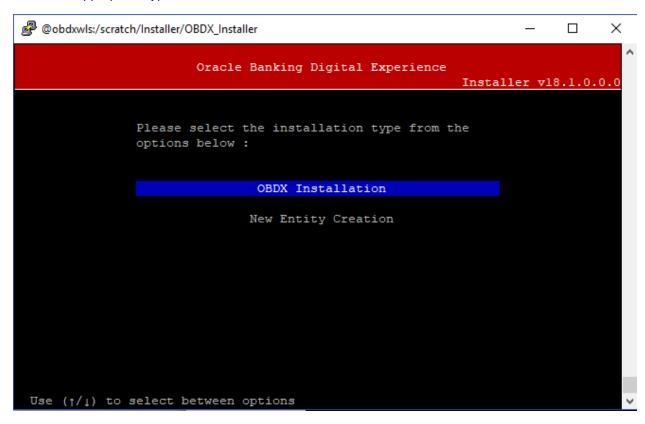

- OBDX Installation: This option should be used for first-time installation or for first entity only. Existing installation should not utilize this option unless performing "Clean and Install" on already installed environment.
- New Entity Creation: This option should be used for multi-entity installation only.

Post selection of installation type.

Select the appropriate host system for Installation

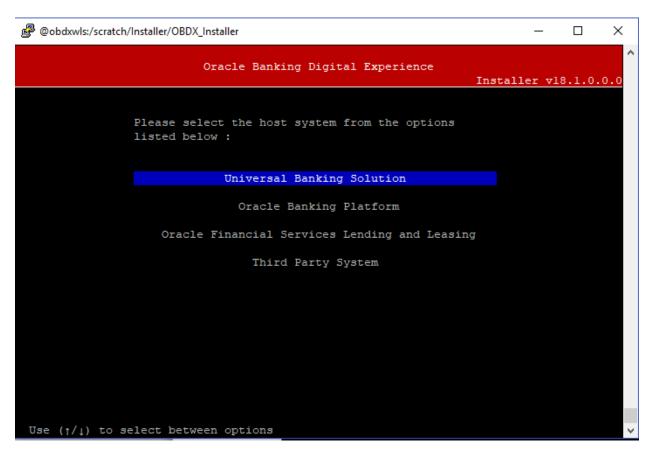

Post selection of host system below installation mode would be available

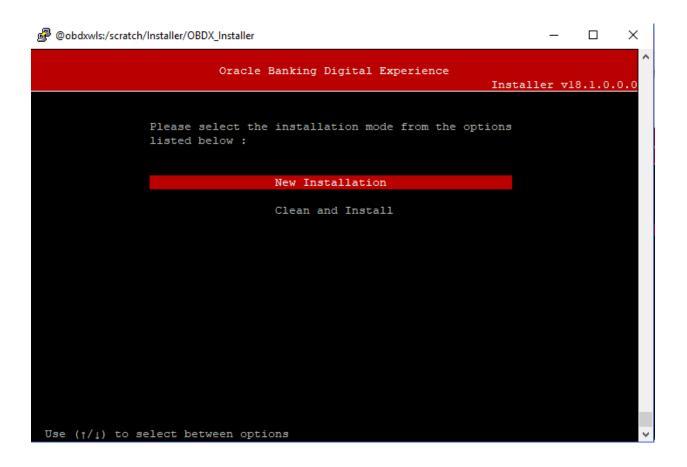

#### **Mode of Installation - New Installation**

New installation

In-case of a fresh installation of OBDX with appropriate host system for the first run on server.

Below screens would appear with respective to host selected

**Universal Banking Solution (OBDX with UBS)** 

Select the version of UBS HOST system from available options

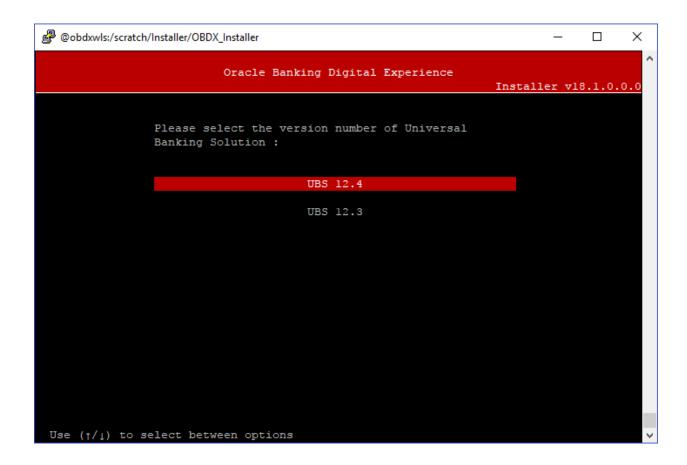

Post UBS HOST version selection, enter the required credentials details

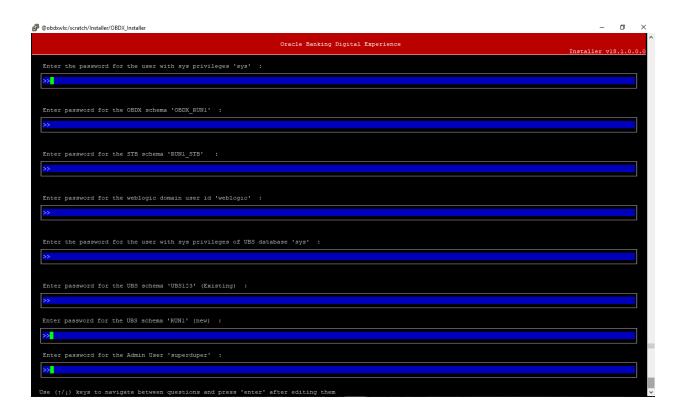

#### **Enter below passwords:**

- SYS privilege user password where OBDX schema would be created
- OBDX schema password
- OBDX STB schema password
- Weblogic console administrator user password
- SYS privilege user password where UBS host schema exists
- Existing UBS HOST schema password
- New OBDX EXT schema password
- Password for OBDX application admin user (In-case of OUD as provider, password should be similar to one used while user creation in OUD (or User Password field))

#### Oracle Banking Platform (OBDX with OBP)

No additional input required. Screen is same as available in Third Party System.

#### Oracle Financial Services Lending and Leasing (OBDX with OFSLL)

No additional input required. Screen is same as available in Third Party System.

#### Third Party System (OBDX with THP)

#### Post Third Party System selection, enter the required credentials details

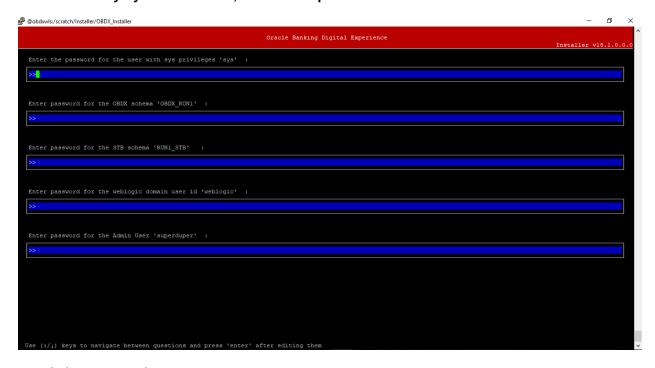

#### Enter below passwords:

- SYS privilege user password where OBDX schema would be created
- OBDX schema password
- OBDX STB schema password
- Weblogic console administrator user password
- OBDX application admin user password (In-case of OUD as provider, password should similar to one used while user creation in OUD (or User Password field))

#### **Mode of Installation - Clean and Install**

In-case of an existing OBDX installation that you want to overwrite OR in case of a previously failed installation user can opt for this option.

#### **Pre-requisites**

- Weblogic domain processes should be down (i.e. AdminServer, NodeManager, Managed Servers, Derby etc)
- No open session (user should not be logged-in) with OBDX database schema (and OBDX EXT schema in-case of OBDX UBS flavor) and RCU schema.

#### **Key pointers**

- OBDX schema (and OBDX EXT schema in-case of OBDX UBS flavor) and RCU schema would be dropped and recreated (as per installer.properties). Tablespace would be re-used.
- Weblogic domain (as per installer.properties) would be deleted and created again.
- Installation Home would be cleaned up and all files/ sub-directories would be deleted.

**Note:** All input screens are similar to new installation option and as per the host system opted.

#### **Installation Status**

After selecting the mode and entering all required details, the status is displayed (as shown below) on the terminal to indicate the progress of the installation.

```
Communication of the part of the property of the property of t
```

When the installation completes, the below message is displayed

```
<Jan 10, 2018 6:10:41 AM UTC> <Info> <JZEE Deployment SPI> <BEA-260121> <Initiating deploy operation for application, obdx.app.timer [archive: /scratch/obdx/OBDX_Instal
ler/installables/app/components/ubs/deploy/obdx.app.timer.ear], to OBDX181 .>
Applications deployed successfully
starting Admin Server.

Admin server started.
Weblogic Configuration completed successfully.
<Jan 10, 2018 6:11:50 AM UTC> <Warning> <JUNDI> <BEA-050001> <WLContext.close() was called in a different thread than the one in which it was created.>

Successfully configured jps-config.xml.

Successfully configured weblogic.
```

**Home** 

## 5. Installation In Silent Mode

This chapter describes how to run the OBDX installer in silent mode.

#### What is silent-mode installation?

During installation in silent mode, the installation program reads the details for your configuration from the environment properties and installer properties that you set for the session before beginning the installation. The installation program does not display any configuration options during the installation process.

#### **Steps for Silent-Mode Installation**

Set the environment variables

```
OBDX Installer]$
OBDX Installer]$
OBDX Installer]$
OBDX Installer] $ export FLAVOUR=UBS
OBDX Installer]$ export MODE=New
OBDX Installer] $ export DB SYS PASSWORD=welcome1
OBDX Installer] $ export SCHEMA PASS=welcomel
OBDX Installer]$ export STBPassword=welcomel
OBDX Installer] $ export DomainPassword=welcomel
OBDX Installer] $ export DBAuthPassword=Welcome@1
OBDX Installer] $ export DB SYS PASSWORD UBS=welcome1
OBDX Installer]$ export UBS PASS=UBS123
OBDX Installer] $ export SCHEMA PASS UBS=welcome1
OBDX Installer]$
OBDX Installer]$
OBDX Installer]$
```

#### Below parameters should be set in environment variables

|                                                                            | Parameter           | Description                                                                                                    |
|----------------------------------------------------------------------------|---------------------|----------------------------------------------------------------------------------------------------|
|                                                                            | FLAVOUR             | Flavour for installation 'UBS' for Universal Banking Solution (Installation with UBS)                                                                                                    |
|                                                                            | MODE                | Mode of installation.  'New' in-case of a fresh installation of OBDX for the first run on server  'Clean' in-case of an existing OBDX installation that you want to overwrite OR in case of a previously failed installation |
| Universal                                                                  |                     |                                                                                                    |
| Banking                                                                    | DB_SYS_PASSWORD     | Sys password of OBDX database (Existing)                                                                                                    |
| Solution (OBDX                                                             | SCHEMA_PASS         | Password for new schema on OBDX database                                                                                                    |
| with UBS )                                                                 | STBPassword         | Password for STB schema                                                                                                    |
|                                                                            | DomainPassword      | Password for weblogic admin console                                                                                                    |
|                                                                            | DB_SYS_PASSWORD_UBS | Sys password of UBS database (Existing)                                                                                                    |
|                                                                            | UBS_PASS            | Password of existing HOST UBS schema (Existing)                                                                                                    |
|                                                                            | SCHEMA_PASS_UBS     | Password for new B1A1 schema on UBS database                                                                                                    |
|                                                                            | DBAuthPassword      | Password for new Admin user of the application (In-case of OUD as provider, password should similar to one used while user creation in OUD(or User Password field))                                                          |
|                                                                            | FLAVOUR             | Flavour for installation                                                                                                    |
|                                                                            |                     | 'OBP' for Oracle Banking Platform (OBDX with OBP)'  OBDX' for Third Party System (OBDX with THP)  'FLL' for Oracle Financial Services Lending and                                                                            |
| Oracle Banking                                                             |                     | Leasing (OBDX with OFSLL)                                                                                                    |
| Platform (OBDX                                                             | Mode                | Mode of installation.                                                                                                    |
| with OBP)/ Oracle Financial Services Lending and Leasing (OBDX with OFSLL) |                     | 'New' in-case of a fresh installation of OBDX for<br>the first run on server  'Clean' in-case of an existing OBDX installation<br>that you want to overwrite OR in case of a<br>previously failed installation               |
| /                                                                          |                     |                                                                                                    |
| Third Party<br>System (OBDX                                                | DB_SYS_PASSWORD     | Sys password of OBDX database (Existing)                                                                                                    |
| with THP)                                                                  | SCHEMA_PASS         | Password for new schema on OBDX database                                                                                                    |
| ,                                                                          | STBPassword         | Password for STB schema                                                                                                    |
|                                                                            | DomainPassword      | Password for weblogic admin console                                                                                                    |
|                                                                            | DBAuthPassword      | Password for new Admin user of the application (In-case of OUD as provider, password should similar to one used while user creation in OUD (or User Password field))                                                         |

Run the runInstaller.py file with '--silent' argument along with '--base' option

```
[ OBDX_Installer]$
[ OBDX_Installer]$ python runInstaller.py --silent --base
```

#### **Installation Status**

After all passwords are entered, the status is displayed on the terminal to indicate the progress of the installation.

```
Starting base Installation with UBS host
Creating Tablespace...
Tablespace Created
Creating UBser...
User Created
Creating Moles...
Role created
Creating Roles...
Role created
Creating Golf, and Completed
Execution of clip master script.sql completed
Execution of clip constraints.sql completed
Execution of clip constraints.sql started
Execution of clip constraints.sql completed
Execution of clip constraints.sql completed
Execution of clip seeds executable.sql completed
Execution of clip seeds executable.sql completed
Execution of clip seeds executable.sql completed
Execution of clip seeds executable.sql completed
Execution UBser Starting UBS database installation
Creating UBS database installation
Creating UBS Database Installation
Creating UBS Created
Creating UBS Created
Creating UBS Created
Creating UBS Created
Creating Created
Creating UBS Created
Execution of table-scripts.sql...
Execution of table-scripts.sql...
Execution of table-scripts.sql...
Execution of table-scripts.sql...
Execution of table-scripts.sql...
Execution of table-scripts.sql...
Execution of table-scripts.sql...
Execution of Database successful
Connection to Database successful
Connection to Database successful
Creating SIB Schema ...
Rumning RU
Entered Created Created
Creating SIB Schema ...
Rumning RU
Entered Created Created Created Created Creating SIB Schema ...
Rumning RU
Entered Created Created Cr
```

When the installation completes, the below message is displayed

```
<Jan 10, 2018 6:10:41 AM UTC> <Info> <J2EE Deployment SPI> <BEA-260121> <Initiating deploy operation for application, obdx.app.timer [archive: /scratch/obdx/OBDX_Instal
ler/installables/app/components/ubs/deploy/obdx.app.timer.ear], to OBDX181 .>
Applications deployed successfully
starting Admin Server.
Admin server started.
Weblogic Configuration completed successfully.
<Jan 10, 2018 6:11:50 AM UTC> <Narning> <JNDI> <BEA-050001> <WLContext.close() was called in a different thread than the one in which it was created.>
Successfully configured jps-config.xml.
Successfully configured weblogic.
```

**Home** 

## 6. Installer Verification

Each execution creates a new directory as <DDMonthHHMM> under <OBDX INSTALLER DIR>/ExecInstances directory where output logs as describe are stored.

| Log Description                                                           | PATH                                                                                                    |
|---------------------------------------------------------------------------|----------------------------------------------------------------------------------------------------|
| Summarized Installer Activity Log                                         | <pre><obdx dir="" installer="">/ExecInstances/<ddmonthhhmm> /logs/obdx_installer.log</ddmonthhhmm></obdx></pre>        |
| Summarized Database Logs                                                  | <pre><obdx dir="" installer="">/ExecInstances/<ddmonthhhmm> /logs/db/DB_installation.log</ddmonthhhmm></obdx></pre>    |
| Detailed OBDX DB Logs per SQL file                                        | <obdx dir="" installer="">/ExecInstances/<ddmonthhhmm> /logs/db/OBDX/*</ddmonthhhmm></obdx>                            |
| Detailed UBS DB Logs per SQL file (specific to UBS host system only)      | <obdx dir="" installer="">/ExecInstances/<ddmonthhhmm> /logs/db/UBS/*</ddmonthhhmm></obdx>                             |
| RCU Logs                                                                  | <pre><obdx dir="" installer="">/ExecInstances/<ddmonthhhmm> /logs/app/obdx_stb_rcu_1600.log</ddmonthhhmm></obdx></pre> |
| Weblogic Configuration Logs                                               | <pre><obdx dir="" installer="">/ExecInstances/<ddmonthhhmm> /logs/app/obdx_wls_post.log</ddmonthhhmm></obdx></pre>     |
| Detailed policy seeding logs per SQL Statement                            | <obdx dir="" installer="">/ExecInstances/<ddmonthhhmm> /logs/db/out.log</ddmonthhhmm></obdx>                           |
| Detailed policy seeding logs if SQL execution fails                       |                                                                                                    |
| Note: It will be created in case of failure during execution of policies. | <obdx dir="" installer="">/ExecInstances/<ddmonthhhmm> /logs/db/error.log</ddmonthhhmm></obdx>                         |
| Policy seeding jar failure Log                                            | <obdx dir="" installer="">/ExecInstances/<ddmonthhhmm> /logs/db/seedPolicies.log</ddmonthhhmm></obdx>                  |

Check all the logs for any errors.

**Home** 

## 7. Installer Scope

OBDX Installer currently covers below activities:

Flavor: Third Party system (OBDX with THP)

| Flavor                   | Activity           | Detailed Activity List                                                         | New<br>Installation | Clean and Install                                       |
|--------------------------|--------------------|--------------------------------------------------------------------------------|---------------------|---------------------------------------------------------|
|                          |                    |                                                                                |                     |                                                         |
|                          |                    | Create Tablespace                                                              | √                   | NA                                                      |
|                          |                    | Create Schema and Role                                                         | √                   | √ (drop and create)                                     |
|                          | OBDX DB Setup      | Grants                                                                         | V                   | √                                                       |
|                          |                    | Load DB object (DDL's and DML's)                                               | V                   | <b>V</b>                                                |
|                          |                    | Compile Schema                                                                 | √                   | √                                                       |
|                          |                    | RCU schema and<br>Create Domain                                                | V                   | √ (drop and create)                                     |
| OBDX                     |                    | Create and Configure<br>AdminServer, Machine,<br>Managed Server and<br>Cluster | <b>V</b>            | √                                                       |
| (Installation with Third |                    | Configure NodeManager                                                          | √                   | √                                                       |
| Party System)            |                    | Configure JDBC                                                                 | √                   | √                                                       |
|                          | Configuration      | Configure DB Authenticator, JMS servers, Persistent stores and JMS Modules     | <b>V</b>            | <b>√</b>                                                |
|                          |                    | Application Deployment                                                         | V                   | √                                                       |
|                          |                    | JTA                                                                            | √                   | √                                                       |
|                          |                    | Enable Production Mode                                                         | √                   | 1                                                       |
|                          |                    | Start AdminServer and NodeManager                                              | √                   | √                                                       |
|                          | OBDX Configuration | Copy Config files into OBDX Installation Home                                  | V                   | √ (Delete old<br>and copy new<br>from installer<br>zip) |

#### Flavor: Universal Banking Solution (OBDX with UBS)

| Flavor                            | Activity                         | Detailed Activity List                              | New<br>Installation | Clean and Install   |
|-----------------------------------|----------------------------------|-----------------------------------------------------|---------------------|---------------------|
|                                   |                                  |                                                     |                     |                     |
|                                   |                                  | Create Tablespace                                   | √                   | NA                  |
|                                   | ODDY DD Catur                    | Create Schema and Role                              | <b>V</b>            | (drop and create)   |
|                                   | OBDX DB Setup                    | Grants                                              | √                   | √                   |
|                                   |                                  | Load DB object (DDL's and DML's)                    | 1                   | √                   |
|                                   |                                  | Compile Schema                                      | √                   | √                   |
|                                   |                                  | Create Tablespace                                   | √                   | NA                  |
|                                   | OBDX<br>EXTSYSTEM DB<br>Setup    | Create Schema and Role                              | V                   | √ (drop and create) |
|                                   |                                  | Grants                                              | √                   | √                   |
| OBDX with                         |                                  | Load DB object (DDL's and DML's)                    | <b>V</b>            | √                   |
| UBS<br>(Installation<br>with      |                                  | DB Link pointing to OBDX Schema                     | V                   | √                   |
| Universal<br>Banking<br>Solution) |                                  | Compile Schema                                      | √                   | √                   |
| Solution)                         |                                  | RCU schema and Create<br>Domain                     | V                   | √ (drop and create) |
|                                   |                                  | Create and Configure<br>AdminServer, Machine,       |                     |                     |
|                                   |                                  | Managed Server and<br>Cluster                       | V                   | √                   |
|                                   |                                  | Configure NodeManager                               | √                   | √                   |
|                                   | Weblogic Setup and Configuration | Configure JDBC                                      | √                   | √                   |
|                                   | and Configuration                | Configure DB Authenticator, JMS servers, Persistent |                     |                     |
|                                   |                                  | stores and JMS Modules                              | √                   | √                   |
|                                   |                                  | Application Deployment                              | √                   | √                   |
|                                   |                                  | JTA                                                 | V                   | √                   |
|                                   |                                  | Enable Production Mode                              | √                   | V                   |

| Flavor | Activity              | Detailed Activity List                                                                             | New<br>Installation | Clean and<br>Install                                    |
|--------|-----------------------|----------------------------------------------------------------------------------------------------|---------------------|---------------------------------------------------------|
|        |                       | Start AdminServer and NodeManager                                                                  | $\sqrt{}$           | <b>√</b>                                                |
|        | OBDX<br>Configuration | Copy Config files into OBDX Installation Home and configure Preferences.xml (set AdapterFactories) | <b>√</b>            | √ (Delete old<br>and copy new<br>from installer<br>zip) |

## Flavor: Oracle Banking Platform (OBDX with OBP)

| Flavor                                                                   | Activity                               | Detailed Activity List                                                           | New<br>Installation | Clean and Install   |
|--------------------------------------------------------------------------|----------------------------------------|----------------------------------------------------------------------------------|---------------------|---------------------|
| OBDX with<br>OBP<br>(Installation<br>with Oracle<br>Banking<br>Platform) | OBDX DB<br>Setup                       |                                                                                  |                     |                     |
|                                                                          |                                        | Create Tablespace                                                                | √                   | NA                  |
|                                                                          |                                        | Create Schema and Role                                                           | <b>√</b>            | √ (drop and create) |
|                                                                          |                                        | Grants                                                                           | √                   | V                   |
|                                                                          |                                        | Load DB object (DDL's and DML's)                                                 | <b>V</b>            | V                   |
|                                                                          |                                        | Compile Schema                                                                   | √                   | √                   |
|                                                                          | Weblogic<br>Setup and<br>Configuration | RCU schema and Create<br>Domain                                                  | <b>V</b>            | √ (drop and create) |
|                                                                          |                                        | Create and Configure<br>AdminServer, Machine,<br>Managed Server and Cluster      | <b>V</b>            | √                   |
|                                                                          |                                        | Configure NodeManager                                                            | √                   | V                   |
|                                                                          |                                        | Configure JDBC                                                                   | √                   | V                   |
|                                                                          |                                        | Configure DB Authenticator,<br>JMS servers, Persistent stores<br>and JMS Modules | V                   | √                   |
|                                                                          |                                        | Application Deployment                                                           | √                   | V                   |
|                                                                          |                                        | JTA                                                                              | √                   | <b>√</b>            |
|                                                                          |                                        | Enable Production Mode                                                           | √                   | √                   |
|                                                                          |                                        | Start AdminServer and NodeManager                                                | V                   | V                   |
|                                                                          | OBDX                                   | Copy Config files into OBDX                                                      | √                   | √ (Delete old       |

| Flavor | Activity      | Detailed Activity List | New<br>Installation | Clean and<br>Install                   |
|--------|---------------|------------------------|---------------------|----------------------------------------|
|        | Configuration | Installation Home      |                     | and copy new<br>from installer<br>zip) |

## Flavor: Oracle Financial Services Lending and Leasing (OBDX with OFSLL)

| Flavor                                             | Activity                               | Detailed Activity List                                                                                      | New<br>Installation | Clean and<br>Install                           |
|----------------------------------------------------|----------------------------------------|----------------------------------------------------------------------------------------------------|---------------------|------------------------------------------------|
| OBDX with<br>OFSLL<br>(Installation<br>with Oracle | OBDX DB<br>Setup                       |                                                                                                    |                     |                                                |
|                                                    |                                        | Create Tablespace                                                                                           | $\sqrt{}$           | NA                                             |
|                                                    |                                        | Create Schema and Role                                                                                      | V                   | √ (drop and create)                            |
|                                                    |                                        | Grants                                                                                                    | $\sqrt{}$           | V                                              |
|                                                    |                                        | Load DB object (DDL's and DML's)                                                                            | V                   | <b>√</b>                                       |
|                                                    |                                        | Compile Schema                                                                                              | $\sqrt{}$           | $\sqrt{}$                                      |
|                                                    | Weblogic<br>Setup and<br>Configuration | RCU Schema and Create<br>Domain                                                                             | V                   | √ (drop and create)                            |
|                                                    |                                        | Create and Configure<br>AdminServer, Machine,<br>Managed Server and Cluster                                 | V                   | V                                              |
| Financial<br>Services<br>Lending                   |                                        | Configure NodeManager                                                                                       | V                   | V                                              |
| and<br>Leasing)                                    |                                        | Configure JDBC                                                                                              | V                   | V                                              |
|                                                    |                                        | Configure DB Authenticator,<br>JMS servers, Persistent stores<br>and JMS Modules                            | $\checkmark$        | V                                              |
|                                                    |                                        | Application Deployment                                                                                      | V                   | V                                              |
|                                                    |                                        | JTA                                                                                                    | <b>√</b>            | √                                              |
|                                                    |                                        | Enable Production Mode                                                                                      | √                   | V                                              |
|                                                    |                                        | Start AdminServer and<br>NodeManager                                                                        | $\checkmark$        | <b>√</b>                                       |
|                                                    | OBDX<br>Configuration                  | Copy Config files into OBDX<br>Installation Home and configure<br>Preferences.xml (set<br>AdapterFactories) | <b>V</b>            | √ (Delete old and copy new from installer zip) |

**Home** 

## 8. Post Installation Steps

Once Installation is successful and no errors are observed, proceed with below set of steps.

#### **Apply JRF Template**

To apply JRF template follow below steps.

• To do this, ensure that the Admin Server is running. Login to the EM (Enterprise Manager) Console using the following URL:

http://<hostname>:<admin\_port>/em

**Note:** EM console would be available on same hostname and port which was used for Weblogic Admin Console for OBDX domain (created via installer), just replace the "/console" with "/em".

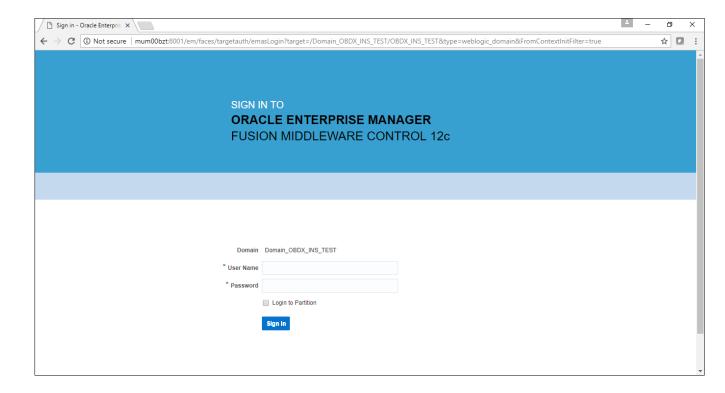

• Enter Weblogic administrator username and password (same used for Weblogic administrator console login)

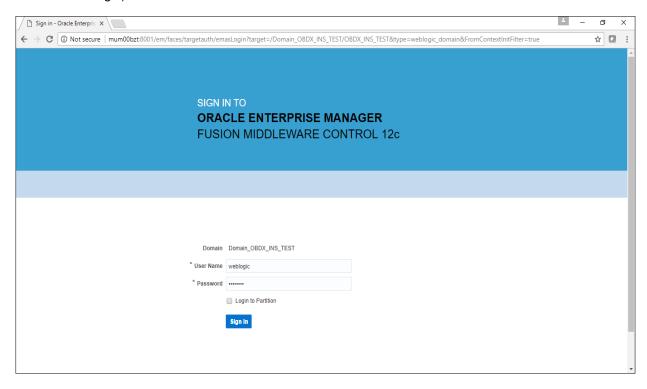

#### Click on Sign In

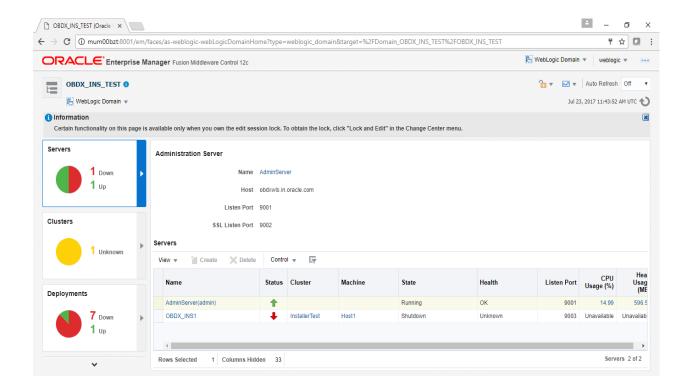

Click on the Managed Server (as highlighted below)

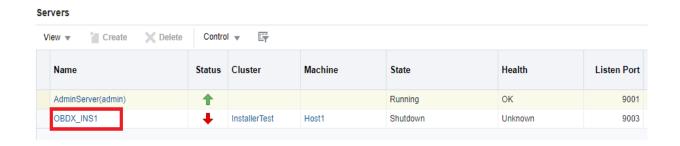

Note: Depending on installer.properties, Managed server will differ from above screenshot.

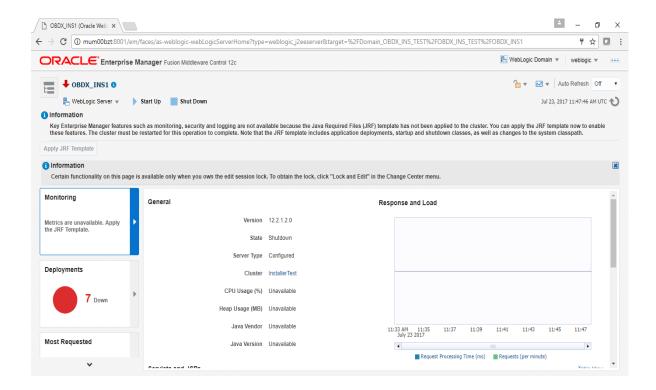

Click on "Lock and Edit" option (as shown in screenshot).

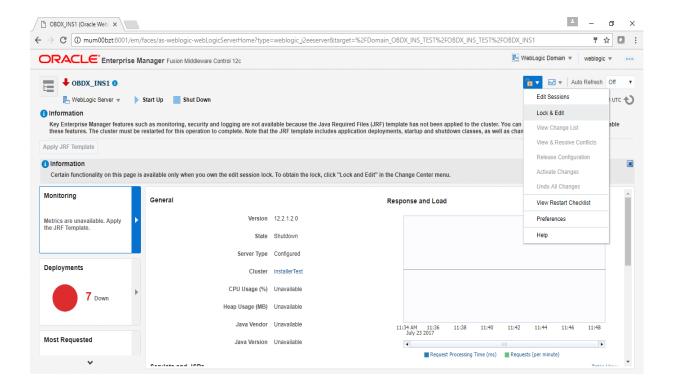

You will see below screen stating the edit session confirmation

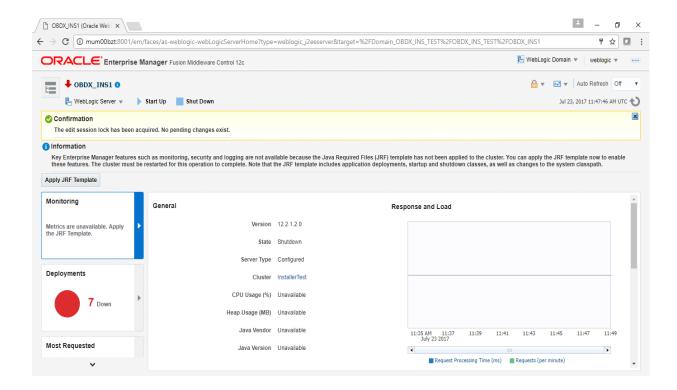

• Click on "Apply JRF Template" option (as shown in screenshot).

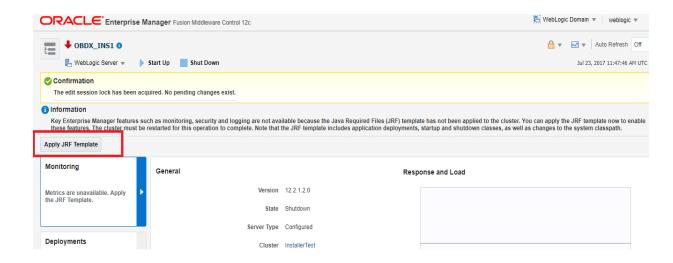

Is JRF successfully applied, you will get below Confirmation.

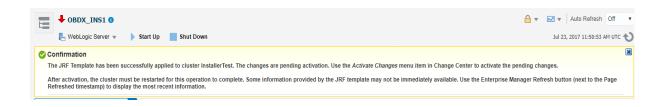

Click on "Activates Changes" option (as shown in screenshot).

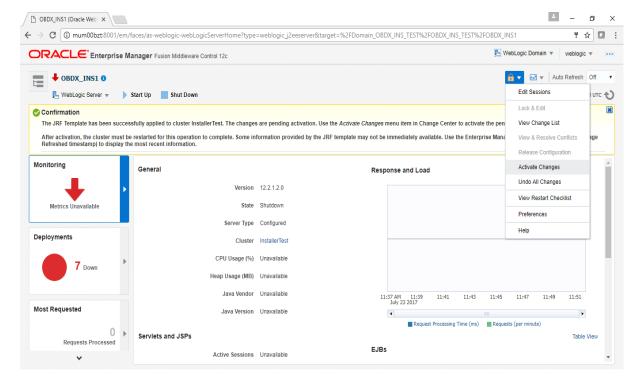

Post activation you will receive below Confirmation.

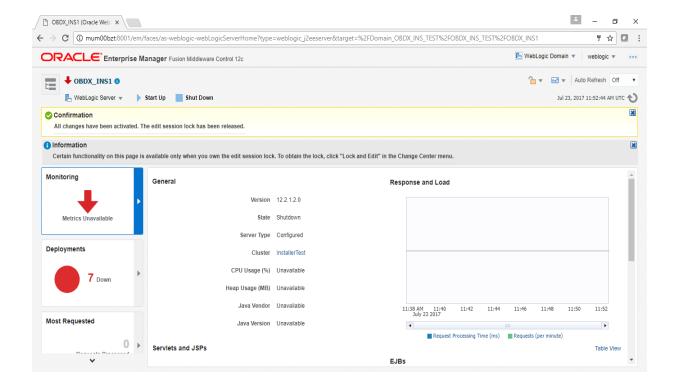

#### Configure User Lockout attributes in Weblogic

The User Lockout attributes in Weblogic under Home>Security Realms>myrealm need to be in sync with the Password Policy Maintained in LDAP or DBAuthenticator.In case of DBAuthenticator it has to be in sync with Password Policy Maintenance in OBDX.

Check for below values & change accordingly.

1]Lockout Threshold: It should be equal to Invalid attempts of Password Policy Maintenance.

2]Lockout Duration : It should be equal to property under prop\_id "USER\_LOCK\_PERIOD" maintained in DIGX\_FW\_CONFIG\_ALL\_B table.

In case of OUD or other LDAP it needs to be sync with the Password Policy configured in LDAP. For e.g.: Refer to below values configured in OUD.

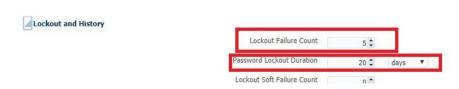

Once the values are available, make appropriate change in respective highlighted configuration.

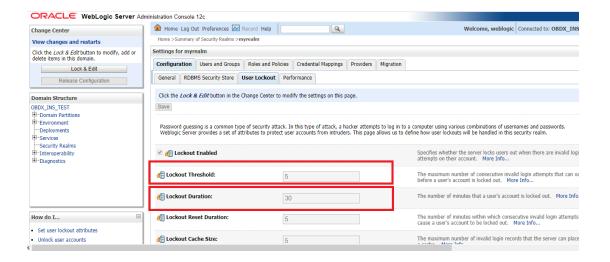

Save and Activate Changes

Restart AdminServer

## **OBDX Application logging**

To enable OBDX activation logging make below change to logging.xml present at \${domain.home}/config/fmwconfig/servers/\${ManagedServer}.

Open logging.xml and make a new entry under <log\_handlers> tag using below code template:

Below is a sample implementation for log\_handlers file.

Add loggers under <loggers> tag using below template:

Note: Replace the #BANKCODE# with bank code.

Below is a sample implementation for loggers file

#### **Eclipselink logging**

To modify eclipselink logging make changes in <INSTALLATION\_HOME>\config\META-INF\persistence.xml using below link :

https://wiki.eclipse.org/EclipseLink/Examples/JPA/Logging

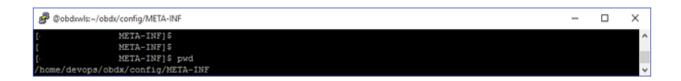

```
### Octabular-life | Maintain | Maintain | Maintain | Maintain | Maintain | Maintain | Maintain | Maintain | Maintain | Maintain | Maintain | Maintain | Maintain | Maintain | Maintain | Maintain | Maintain | Maintain | Maintain | Maintain | Maintain | Maintain | Maintain | Maintain | Maintain | Maintain | Maintain | Maintain | Maintain | Maintain | Maintain | Maintain | Maintain | Maintain | Maintain | Maintain | Maintain | Maintain | Maintain | Maintain | Maintain | Maintain | Maintain | Maintain | Maintain | Maintain | Maintain | Maintain | Maintain | Maintain | Maintain | Maintain | Maintain | Maintain | Maintain | Maintain | Maintain | Maintain | Maintain | Maintain | Maintain | Maintain | Maintain | Maintain | Maintain | Maintain | Maintain | Maintain | Maintain | Maintain | Maintain | Maintain | Maintain | Maintain | Maintain | Maintain | Maintain | Maintain | Maintain | Maintain | Maintain | Maintain | Maintain | Maintain | Maintain | Maintain | Maintain | Maintain | Maintain | Maintain | Maintain | Maintain | Maintain | Maintain | Maintain | Maintain | Maintain | Maintain | Maintain | Maintain | Maintain | Maintain | Maintain | Maintain | Maintain | Maintain | Maintain | Maintain | Maintain | Maintain | Maintain | Maintain | Maintain | Maintain | Maintain | Maintain | Maintain | Maintain | Maintain | Maintain | Maintain | Maintain | Maintain | Maintain | Maintain | Maintain | Maintain | Maintain | Maintain | Maintain | Maintain | Maintain | Maintain | Maintain | Maintain | Maintain | Maintain | Maintain | Maintain | Maintain | Maintain | Maintain | Maintain | Maintain | Maintain | Maintain | Maintain | Maintain | Maintain | Maintain | Maintain | Maintain | Maintain | Maintain | Maintain | Maintain | Maintain | Maintain | Maintain | Maintain | Maintain | Maintain | Maintain | Maintain | Maintain | Maintain | Maintain | Maintain | Maintain | Maintain | Maintain | Maintain | Maintain | Maintain | Maintain | Maintain | Maintain | Maintain | Maintain | Maintain | Maintain | Maintain | Maintain | Maintain | M
```

## Change logging level during runtime

To change OBDX application logging level at runtime (when OBDX application is up and running) do following steps.

To do this, ensure that the Admin Server is running. Login to the EM (Enterprise Manager) Console using the following URL:

http://<hostname>:<admin\_port>/em

**Note:** EM console would be available on same hostname and port which was used for Weblogic Admin Console for OBDX domain (created via installer), just replace the "/console" with "/em".

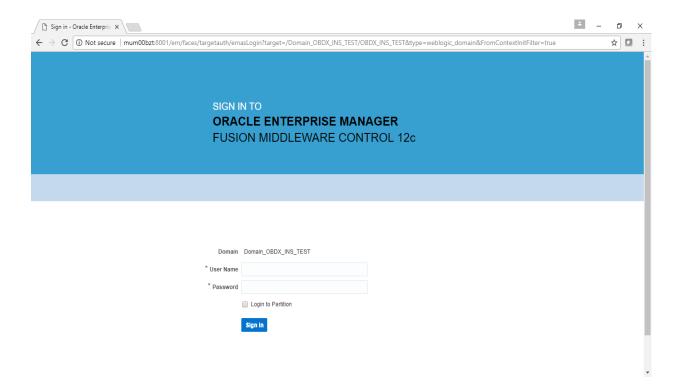

Click on obdx-server

Note: Depending on installer.properties, Managed server will differ from above screenshot.

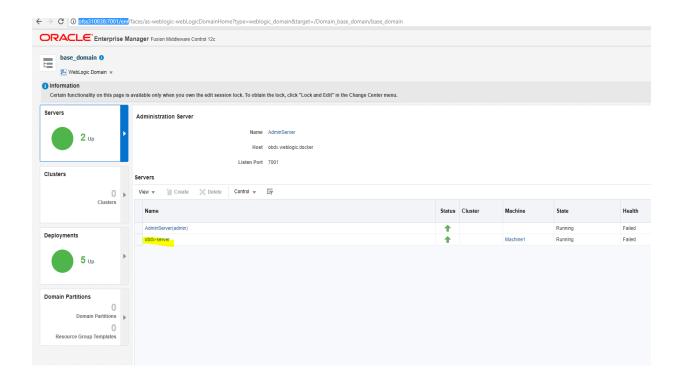

• In Weblogic Domain menu click on Logs -> Logs Configurations

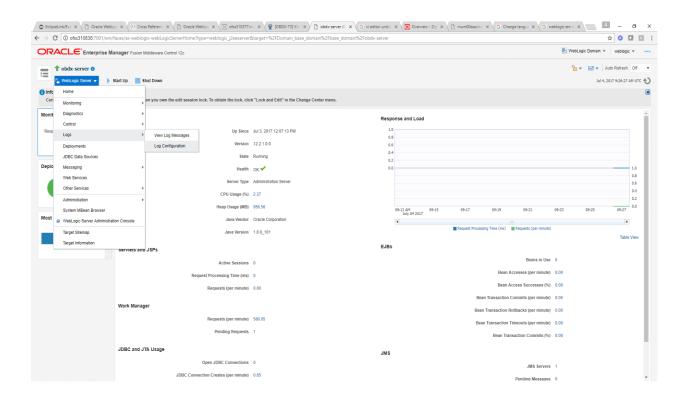

• Select the logger and change the logging level and then click on apply.

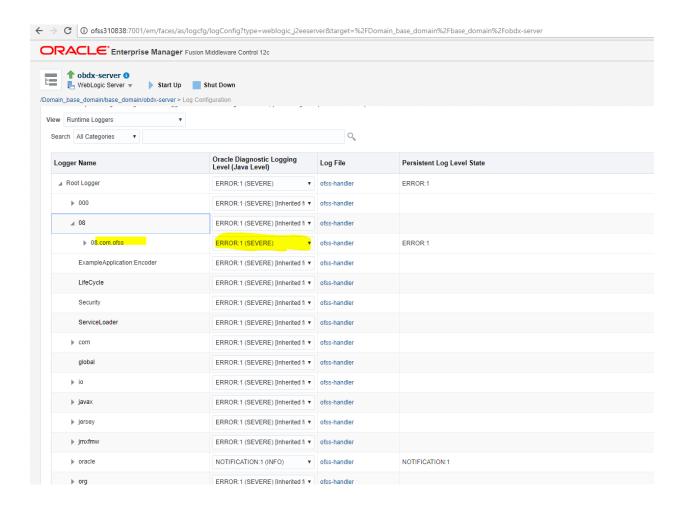

Note: Logger name should be defined in logging.xml.

## **Universal Banking Solution (OBDX with UBS)**

If during installer execution Universal Banking Solution (OBDX with UBS) is selected, then below steps needs to be done manually.

#### Foreign Server

 Login into Weblogic Admin console (OBDX domain created using installer) and Browse to Summary of JMS Modules > UBSSystemModule (as shown below)

Home > Summary of 1MS Modules > LIRSSystemModule > Summary of 1MS Modules > LIRSSystemModule > Summary of 1MS Modules

#### Summary of JMS Modules

JMS system resources are configured and stored as modules similar to standard Java EE modules. Such resources include queues, topics, connection factories, templates, destination keys, quota, distributed queues, distributed topics, foreign servers, and JMS s configure and manage JMS system modules as global system resources.

This page summarizes the JMS system modules that have been created for this domain.

#### Customize this table

#### JMS Modules

Click the Lock & Edit button in the Change Center to activate all the buttons on this page.

| New | Delete |

| New Delete |  |                    |                   |        |                   |
|------------|--|--------------------|-------------------|--------|-------------------|
| (          |  | Name 😞             | Туре              | Scope  | Domain Partitions |
| 0          |  | AsyncFailureLogJMS | JMSSystemResource | Global |                   |
| 0          |  | AuditJMS           | JMSSystemResource | Global |                   |
| 0          |  | FileUploadJMS      | JMSSystemResource | Global |                   |
| 0          |  | ReportsJMSModule   | JMSSystemResource | Global |                   |
|            |  | UBSSystemModule    | JMSSystemResource | Global |                   |
| New Delete |  |                    |                   |        |                   |

Home >Summary of JMS Modules >UBSSystemModule >Summary of JMS Modules >UBSSystemModule >Summary of JMS Modules >UBSSystemModule

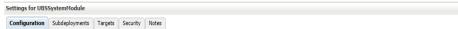

This page displays general information about a JMS system module and its resources. It also allows you to configure new resources and access existing resources.

| Name:                 | UBSSystemModule             | The name of this JMS system module. More Info                                   |  |  |
|-----------------------|-----------------------------|---------------------------------------------------------------------------------|--|--|
| Scope:                | Global                      | Specifies if the JMS system module is accessible within the domain, a particle. |  |  |
| Descriptor File Name: | jms/ubssystemmodule-jms.xml | The name of the JMS module descriptor file. More Info                           |  |  |

This page summarizes the JMS resources that have been created for this JMS system module, including queue and topic destinations, connection factories, JMS templates, destination sort keys, destination quota, distributed destinations, foreign servers, and store-and-for

#### Customize this table

#### Summary of Resources

Click the Lock & Edit button in the Change Center to activate all the buttons on this page.

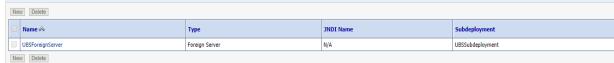

## • Click on UBSForeignServer

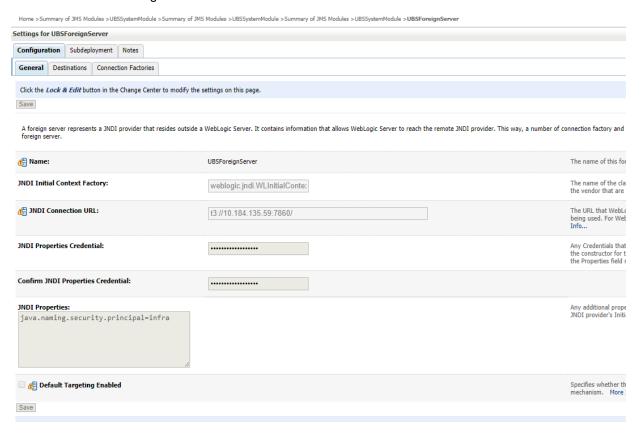

## Click on Lock & Edit

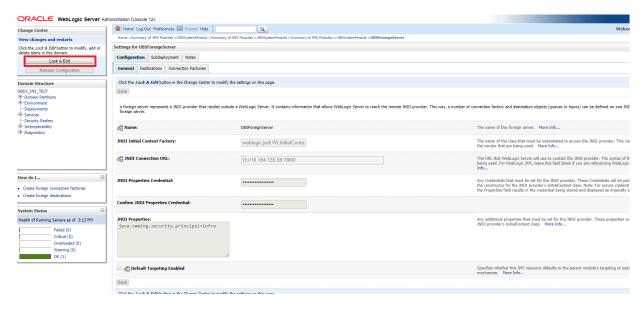

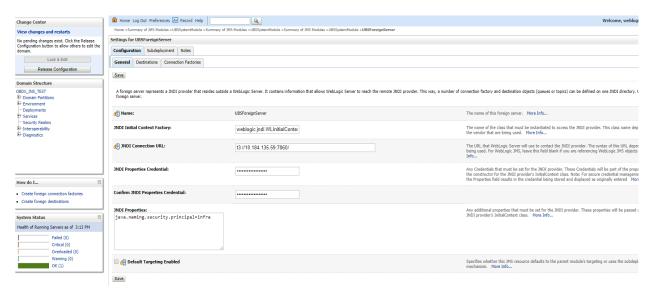

Set below configurations with:

JNDI Connection URL – UBS HOST Weblogic t3 URL for Managed server (where NOTIFY\_DEST\_QUEUE and NOTIFY\_DEST\_QUEUE\_FCDB are mapped)

JNDI Properties Credential – Password for username set in JNDI properties

Confirm JNDI Properties Credential - Confirm password for username set in JNDI properties

**JNDI Properties** – Value to be set as "java.naming.security.principal=<username>", where username is the login user of UBS Weblogic Admin Console (user which created the primary local queues for UBS).

Click on Save

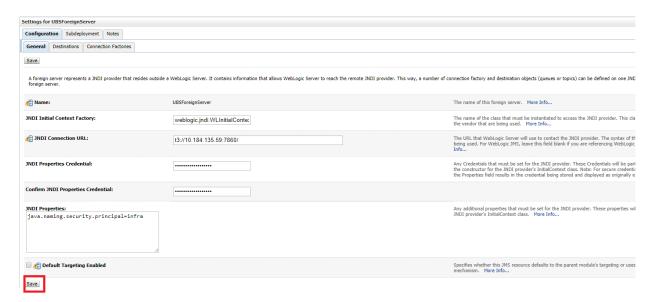

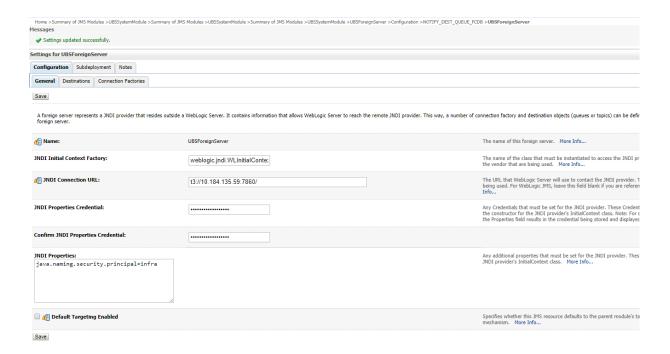

#### Click on Activate Changes

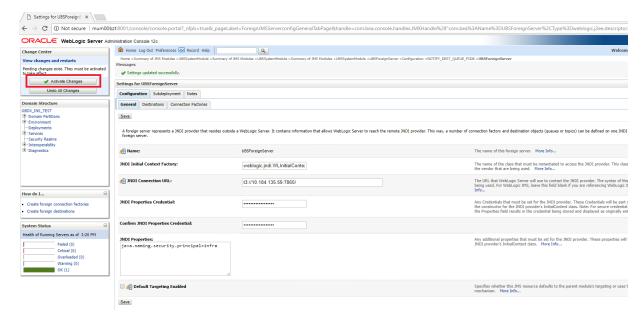

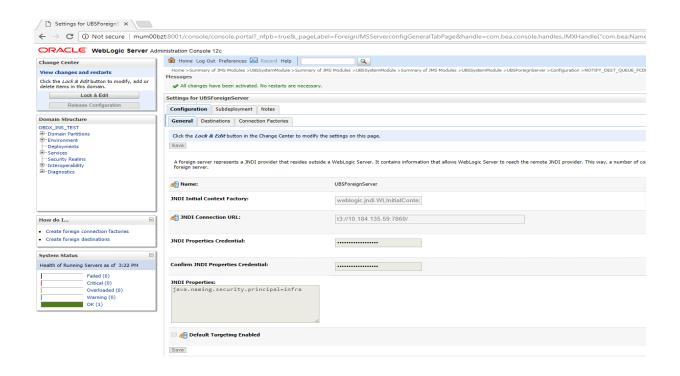

#### **Deployment of notification MDB application**

Before deployment of obdx.externalsystem.ubs.notification.mdb.ear application, kindly perform below steps:

 Open the obdx.externalsystem.ubs.notification.mdb.ear (EAR file is available <OBDX INSTALLER DIR>/installables/app/components/ubs/deploy/obdx.externalsystem.ubs.notification.mdb.ear) using any archiving tools (i.e.: 7-zip)

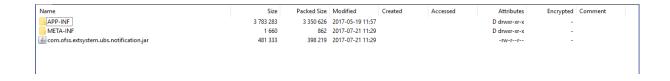

• Double click on com.ofss.extsystem.ubs.notification.jar

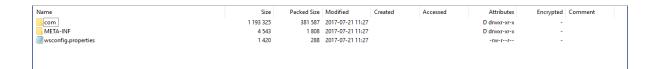

Open the wsconfig.properties to edit

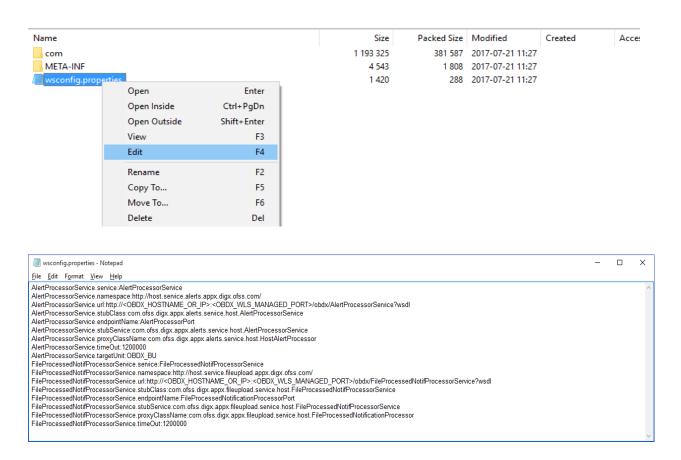

 Change the URL for AlertProcessorService.url and FileProcessedNotifProcessorService.url (Note the hostname and port should be of OBDX managed server created by installer)

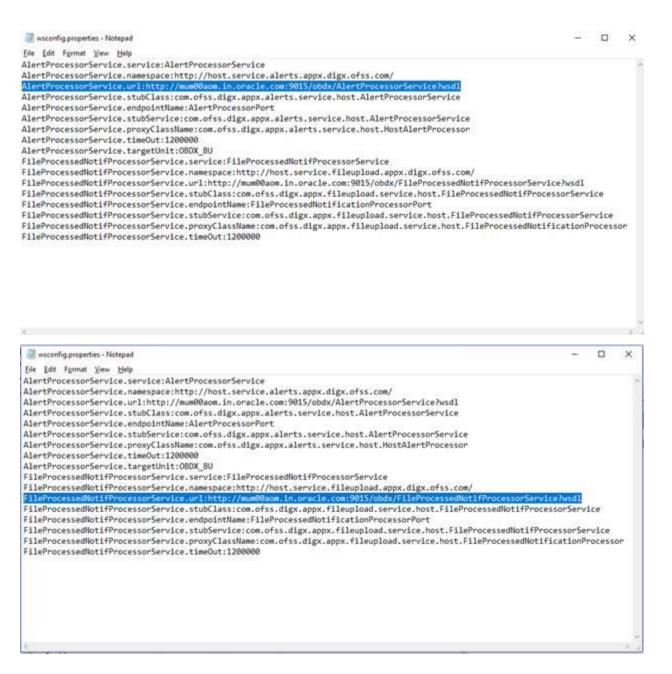

- · Save changes.
- Click OK.

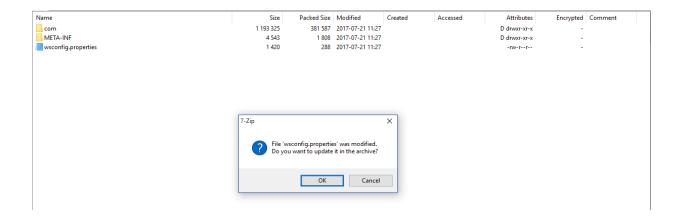

• Navigate back to obdx.externalsystem.ubs.notification.mdb.ear

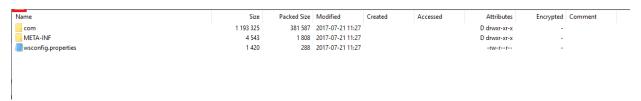

## Click OK

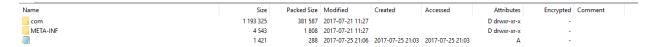

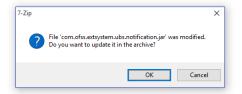

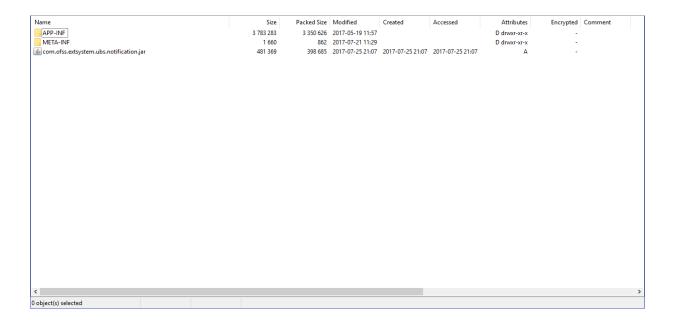

Deploy the updated obdx.externalsystem.ubs.notification.mdb.ear using below steps.

 Login into Weblogic Admin Console (OBDX domain created using installer) and navigate to Deployments

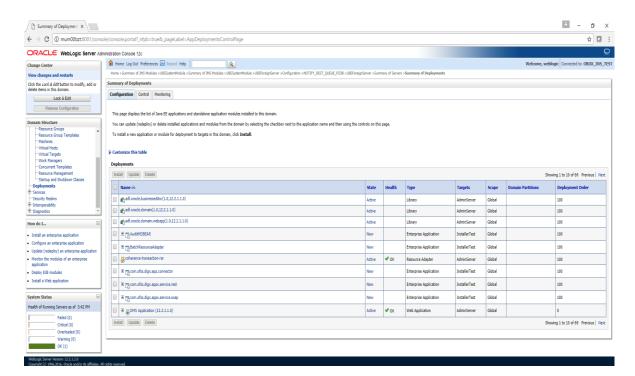

Click Lock & Edit

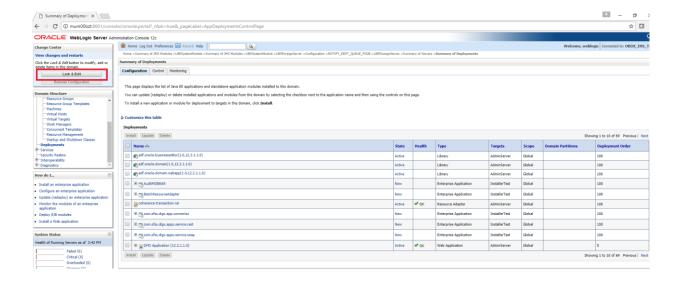

#### Click on Install

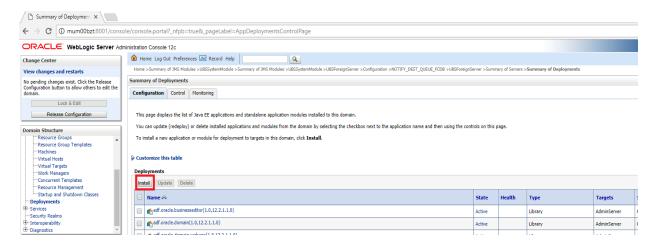

## Click on Upload your file(s)

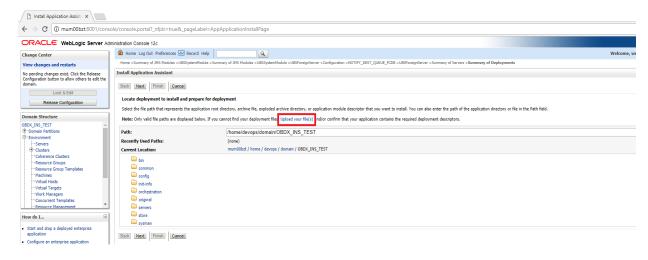

· Click on Choose File

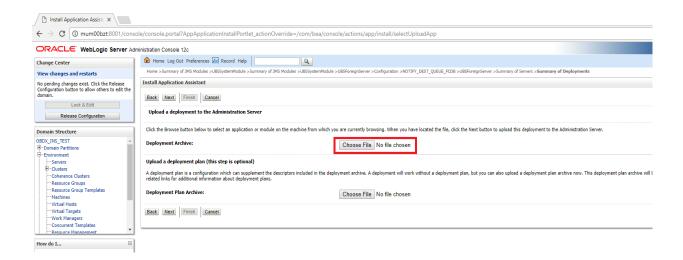

Navigate to customized obdx.externalsystem.ubs.notification.mdb.ear and click Open

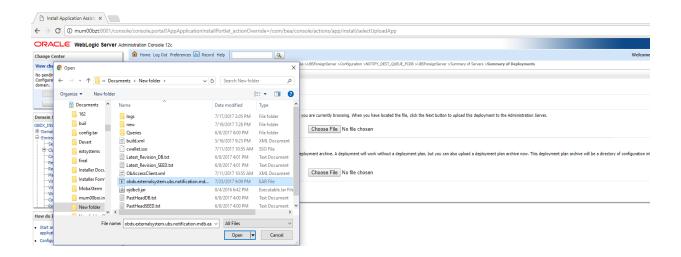

Click Next

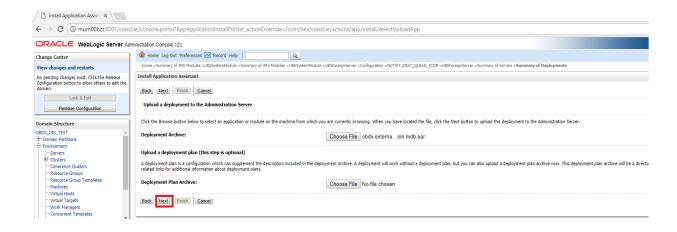

#### Click Next

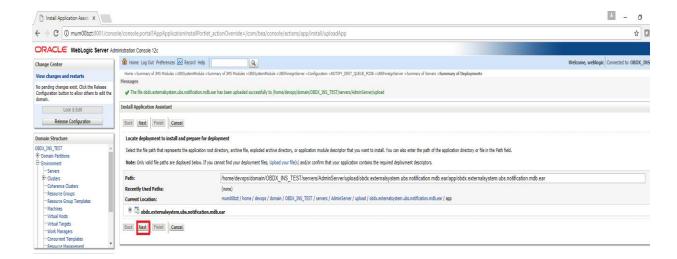

Select "Install this deployment as an application" and click Next

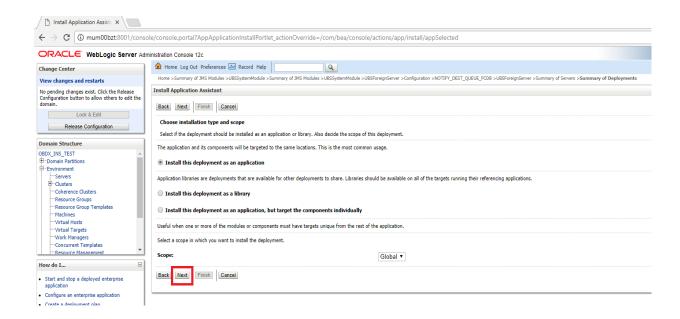

Select Cluster as target and click Next

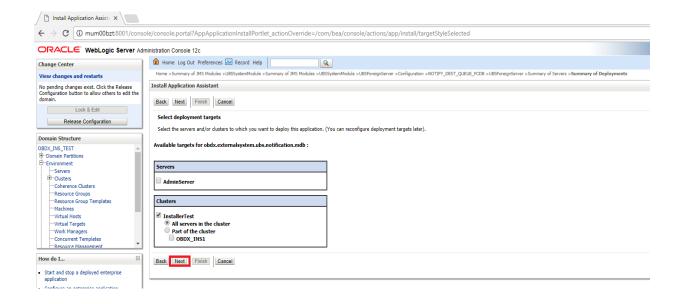

#### Click Next

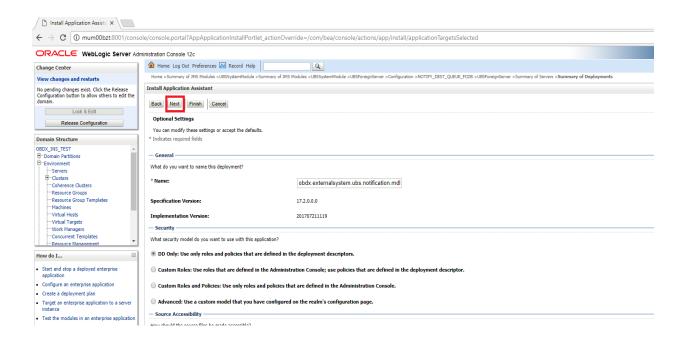

#### Click Finish.

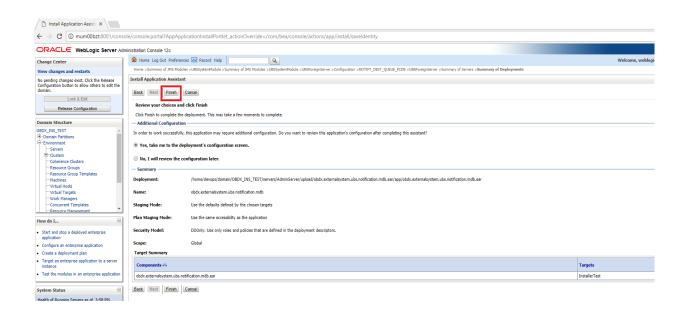

#### · Click Save.

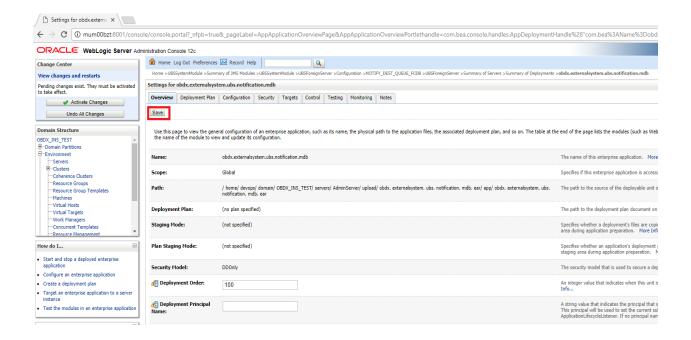

#### Click Activate Changes

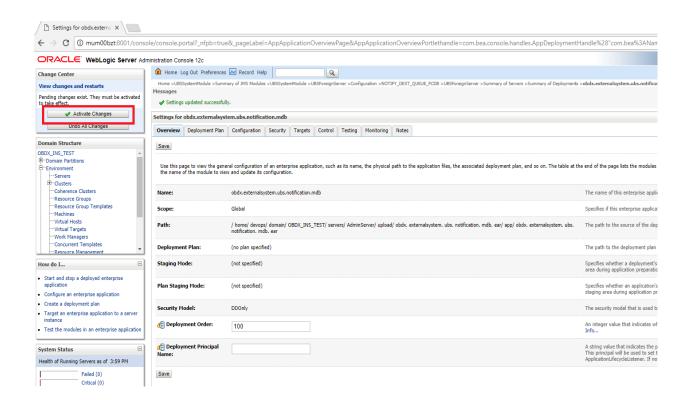

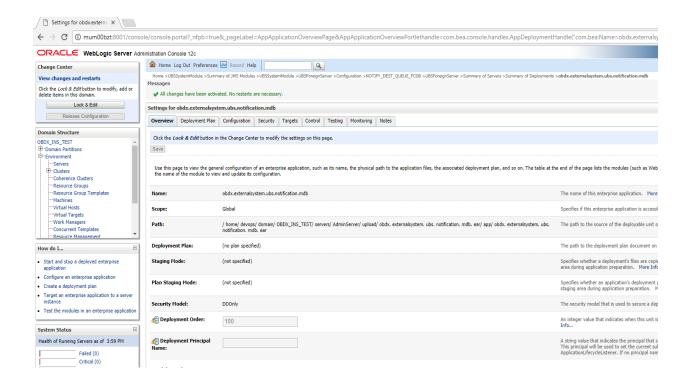

#### Fileupload with UBS

Refer below document for File upload configuration with UBS

Oracle Banking Digital Experience File Upload Report Configuration

#### **Origination with UBS**

Refer below document (section 5 and 6) for enabling Origination with UBS

Oracle Banking Digital Experience UBS Origination Setup and Configuration

## **OBDX with OBP Base (Installation with Oracle Banking Platform)**

Refer below document (section 5.2 OUD configurations in OBP) for User Authentication required for integration with OBP

Oracle Banking Digital Experience OBP Base Setup and Configuration

## OBDX US LZN with OBP US LZN (Installation with Oracle Banking Platform US LZN)

Once OBP Base setup and configuration is complete, refer below document to apply LZN Installer required for integration with OBP 2.5.0.2 US LZN.

Oracle Banking Digital Experience OBP US LZN Setup and Configuration

#### OBDX with OFSLL (Installation with Oracle Services Lending and Leasing)

Refer below document for OFSLL Installer required for integration with OFSLL

Oracle Banking Digital Experience OFSLL Setup Configuration

OFSLL supports social media integration. Refer Oracle Banking Digital Experience Origination Social Media Integration document.

## <u>OHS</u>

OHS server needs to be configured for all FLAVOR's as a mandatory activity.

To configure OHS server follow steps mentioned in below document before proceeding further.

Oracle Banking Digital Experience OHS User Interface Configuration

**Home** 

# 9. Configuring the Connector Credential Store

This step is required to setup the encryption key required for encryption of certain sensitive data within the OBDX application.

For more information, refer the Oracle Banking Digital Experience Connector Credential Store Guide.docx

## 10. OBDX Product Verification

Start managed server and verify all deployed applications are in Active state (as shown below).

| ⊞ _AuditMDBEAR                                          | Active | <b>⊘</b> ок | Enterprise<br>Application | InstallerDev                 | Global | 100 |
|---------------------------------------------------------|--------|-------------|---------------------------|------------------------------|--------|-----|
| ⊞ ☐ BatchResourceAdapter                                | Active | <b>⊘</b> ок | Enterprise<br>Application | InstallerDev                 | Global | 100 |
| oherence-transaction-rar                                | Active | <b>⊘</b> ок | Resource<br>Adapter       | AdminServer,<br>InstallerDev | Global | 100 |
| ⊕ com.ofss.digx.app.connector                           | Active | <b>⊘</b> ок | Enterprise<br>Application | InstallerDev                 | Global | 100 |
| ⊕ com.ofss.digx.appx.chatbot.rest                       | Active | <b>⊘</b> ок | Enterprise<br>Application | InstallerDev                 | Global | 100 |
| com.ofss.digx.chatbot(18.1.0.0.0,201801090518)          | Active |             | Library                   | InstallerDev                 | Global | 100 |
| obdx.app.core.domain(18.1.0.0.0,201801090518)           | Active |             | Library                   | AdminServer,<br>InstallerDev | Global | 0   |
| <b>46</b> obdx.app.core.domain(18.1.0.0.0.201801090518) | Active |             | Library                   | AdminServer,                 | Clobal | 0   |
| obdx.app.core.patch(18.1.0.0.0,201801090518)            | Active |             | Library                   | AdminServer,                 | Global | 0   |
|                                                         | Active |             | Library                   | InstallerDev                 | Global | U   |
| 6 obdx.app.domain(18.1.0.0.0,201801090518)              | Active |             | Library                   | AdminServer,<br>InstallerDev | Global | 0   |
| ⊕ obdx.app.rest.idm                                     | Active | <b>✓</b> ок | Enterprise<br>Application | InstallerDev                 | Global | 0   |
| 6 obdx.app.security(18.1.0.0.0,201801090518)            | Active |             | Library                   | AdminServer,<br>InstallerDev | Global | 0   |
| ⊕ abdx.app.soap                                         | Active | <b>У</b> ок | Enterprise<br>Application | InstallerDev                 | Global | 100 |
| ⊕ obdx.app.timer                                        | Active | <b>У</b> ок | Enterprise<br>Application | InstallerDev                 | Global | 100 |
| obdx.extsystem.domain(18.1.0.0.0,201801090518)          | Active |             | Library                   | AdminServer,<br>InstallerDev | Global | 0   |
| obdx.thirdparty.app.domain(18.1.0.0.0,201801090518)     | Active |             | Library                   | AdminServer,<br>InstallerDev | Global | 0   |
|                                                         |        |             |                           |                              |        |     |
|                                                         |        |             |                           |                              |        |     |
|                                                         |        |             |                           |                              |        |     |

To login into application, new user needs to be created (if not already done) in OUD refer section Creating the Attributes, Object Class, Users, Groups and Adding Optional Attributes on LDAP Server of document "Oracle Banking Digital Experience Installer Pre-Requisite Setup Manual" mentioned in section 1.5 Related Information Sources.

Active VOK

Enterprise Application InstallerDev

Global

100

To verify the installation, launch below URL

http://<OHS server ip or hostname>:<OHS port>

Check if the page loads successfully.

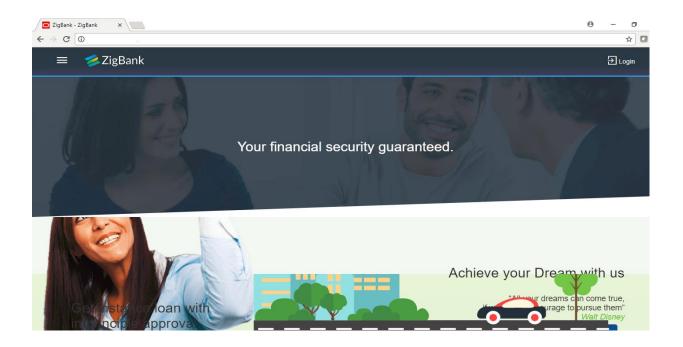

## **Day1 Configuration**

#### **Universal Banking Solution (OBDX with UBS)**

Refer below document (Section 3. System Configuration) for Day1 configuration required for integration with UBS

Oracle Banking Digital Experience System Configuration

Once day1 is completed, application is available for end-user transactions.

Note: Post Day1 restart of Managed server is mandatory

## **Third Party System (OBDX with THP)**

Refer below document (Section 5. System Configuration – Host System as Third Party) for Day1 configuration required for integration with Third-party System

Oracle Banking Digital Experience System Configuration

Once day1 is completed, application is available for end-user transactions.

Note: Post Day1 restart of Managed server is mandatory

## Oracle Banking Platform (OBDX with OBP)

Refer below document (Section 4 System Configuration – Host System as OBP Base and US LZN) for Day1 configuration required for integration with OBP

Oracle Banking Digital Experience System Configuration

Once day1 is completed, application is available for end-user transactions.

Note: Post Day1 restart of Managed server is mandatory

## Oracle Banking Platform US LZN (OBDX with OBP US LZN)

Refer below document (Section 4 System Configuration – Host System as OBP Base and US LZN) for Day1 configuration required for integration

Oracle Banking Digital Experience System Configuration

Once day1 is completed, application is available for end-user transactions.

Note: Post Day1 restart of Managed server is mandatory

## Oracle Financial Services Lending and Leasing (OBDX with OFSLL)

Refer below document (section 5.1 System Configuration) for Day1 configuration required for integration with OFSLL

Oracle Banking Digital Experience OFSLL Setup Configuration

Once day1 is completed, application is available for end-user transactions.

Note: Post Day1 restart of Managed server is mandatory

## **Chat Bot Configuration:**

Refer below document for Chat Bot configuration.

Oracle Banking Digital Experience Chatbot Configuration

## **Mobile Application Builder:**

Refer below documents for Mobile Applications build and setup.

Oracle Banking Digital Experience Mobile Application Builder-Android

Oracle Banking Digital Experience Mobile Application Builder-iOS

**Home** 

# 11. Configuration for OUD/OAM

In-case installation needs to be done using OUD/ OAM provider, below steps needs to be performed manually.

## **Weblogic configuration**

#### REST EAR deployment:

Undeploy obdx.app.rest.idm from deployments.

Deploy obdx.app.rest from Installer zip (<OBDX INSTALLER DIR>\installables\app\components\obdx\deploy\).

## Security Realms

To configure your own Oracle LDAP to use instead of the default embedded LDAP, which comes with Oracle Weblogic Server.

 To do this, ensure that the Admin Server is running. Login to the Weblogic Console for OBDX domain (created by Installer) using the following URL:

## http://<hostname>:<admin\_port>/console

Now, go to Security Realms > myrealm > Providers

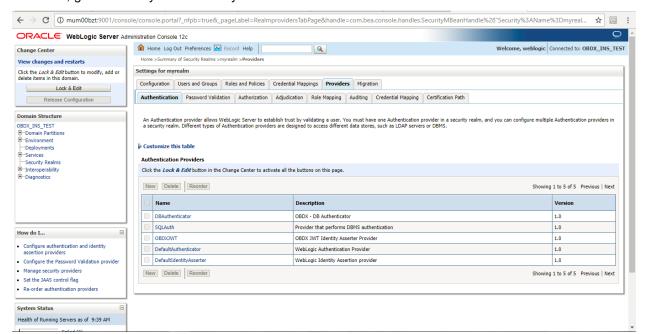

- Now click on "Lock & Edit" in order to edit the details.
- Delete the following authenticators under providers->authenticators:

**DBAuthenticator** 

#### **SQLAuth**

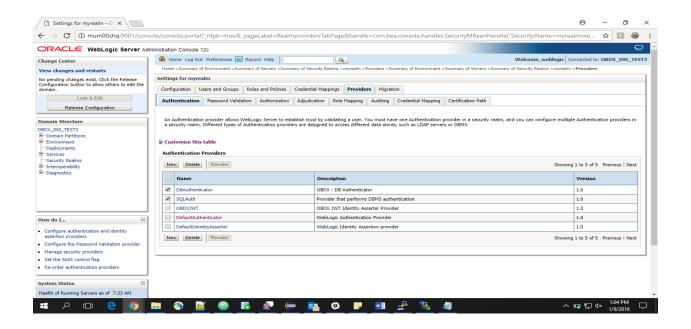

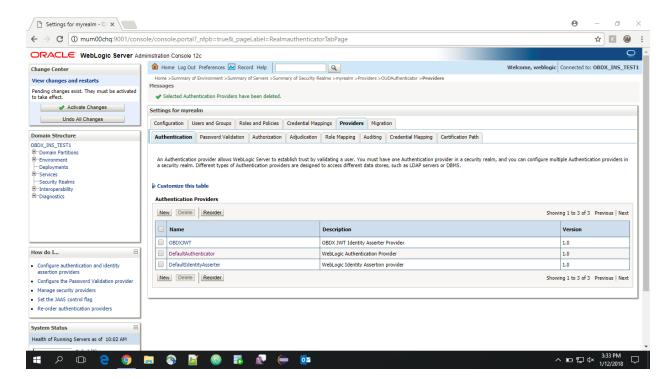

Click on 'DefaultAuthenticator" provider and change the Control Flag to SUFFICIENT

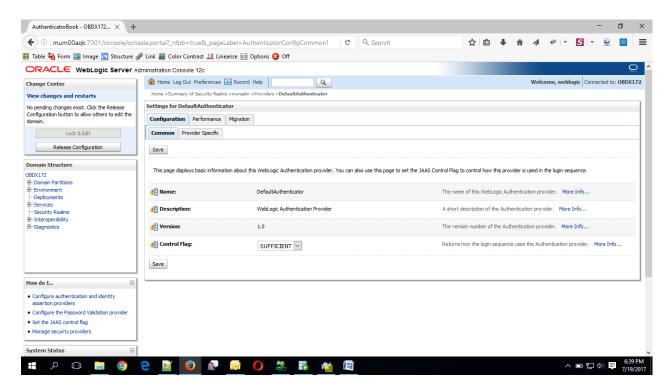

Click on Save button to save the changes

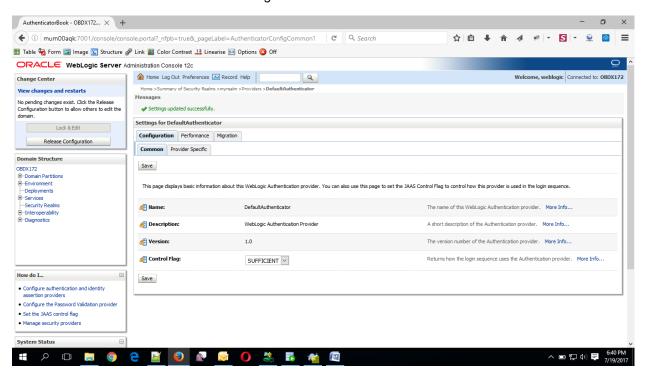

Navigate Back to Security Realms > myrealm > Providers

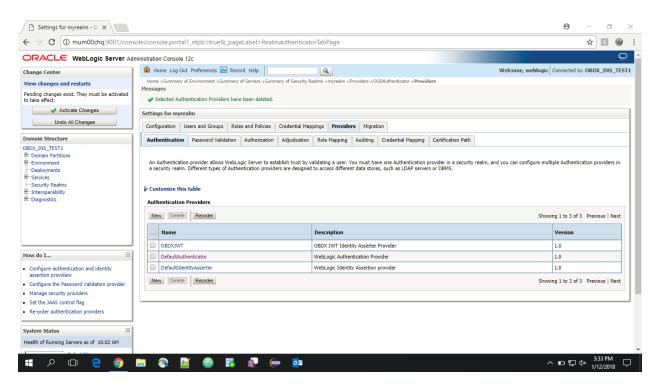

Now, click on New and enter the below details and click Save.

Name : OUDAuthenticator Type : IPlanetAuthenticator

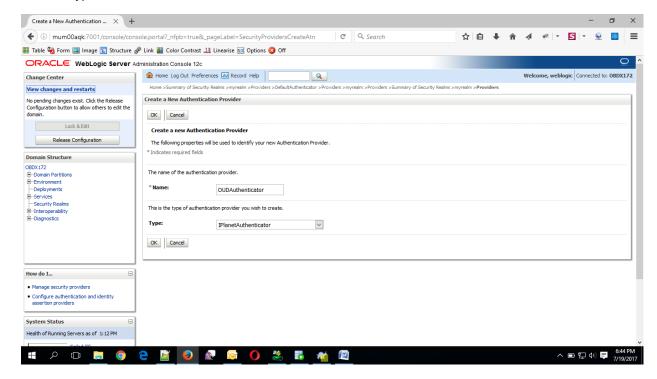

Click on OK Button.

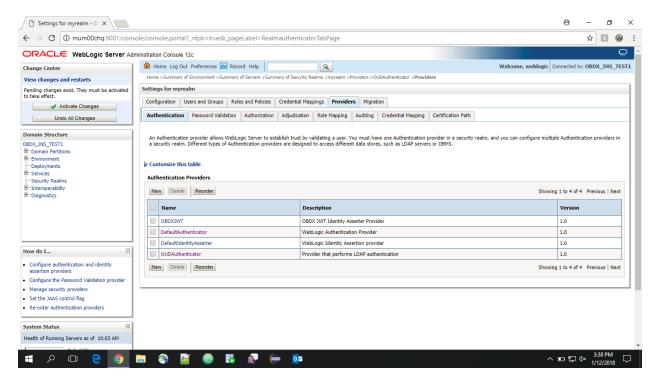

## Now Click on OUDAuthenticator and select Control Flag as "SUFFICIENT"

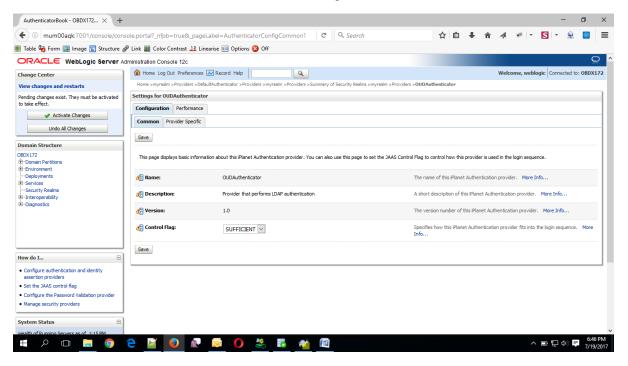

Click on Save Button.

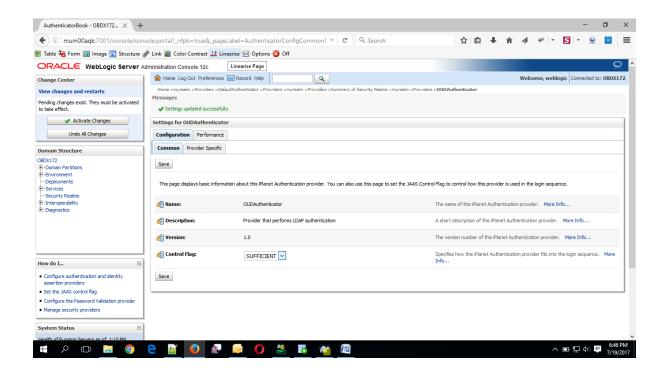

• Now under Provider Specific tab set the details of LDAP where the server should point. Refer to the following table for more information:

| Property           | Value                                                     |  |  |  |  |  |
|--------------------|-----------------------------------------------------------|--|--|--|--|--|
| Host               | This is the LDAP Server (OUD) Hostname                    |  |  |  |  |  |
| Port               | This is the LDAP Server (OUD) Port. E.g. 1389             |  |  |  |  |  |
| Principal          | This is the Administrator Account name. E.g. cn=orcladmin |  |  |  |  |  |
| Credential         | This is the Administrator Account password.               |  |  |  |  |  |
| Confirm Credential | Confirm the Administrator Account password.               |  |  |  |  |  |
| UserBase DN        | This is the OUD user search base                          |  |  |  |  |  |
|                    | For e.g.: cn=Users, dc=in,dc=oracle,dc=com                |  |  |  |  |  |
| GroupBase DN       | This is the OUD group search base                         |  |  |  |  |  |
|                    | For e.g.: cn=Groups, dc=in,dc=oracle,dc=com               |  |  |  |  |  |

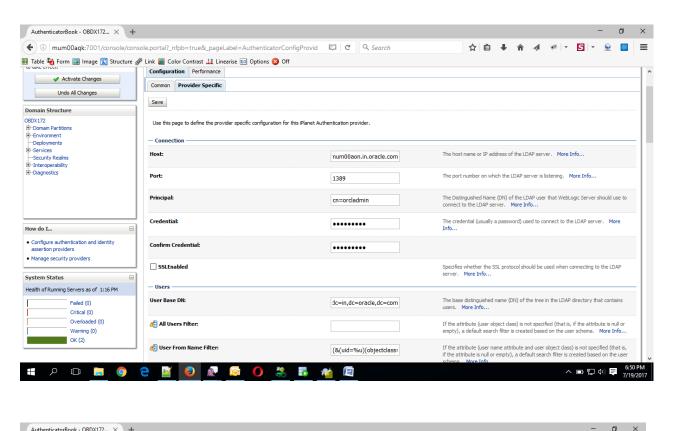

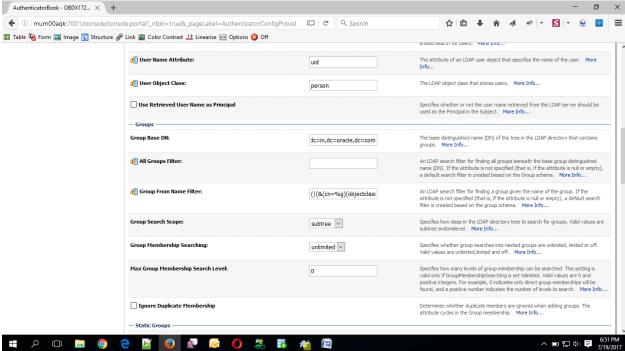

- Click on Save to update the changes.
- Navigate Back to Security Realms > myrealm > Providers

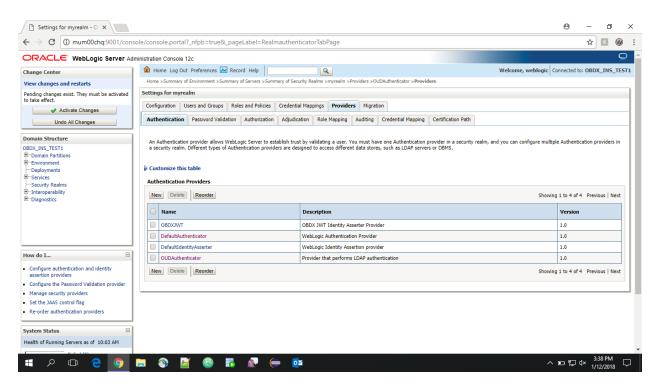

• Now, click on New and enter the below details and click Save.

Name : OAMIdentityAsserter Type : OAMIdentityAsserter

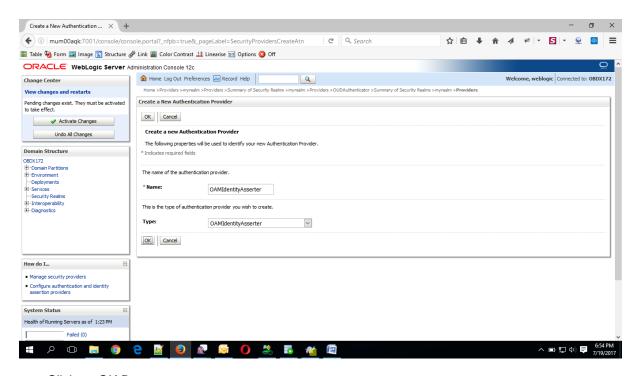

Click on OK Button.

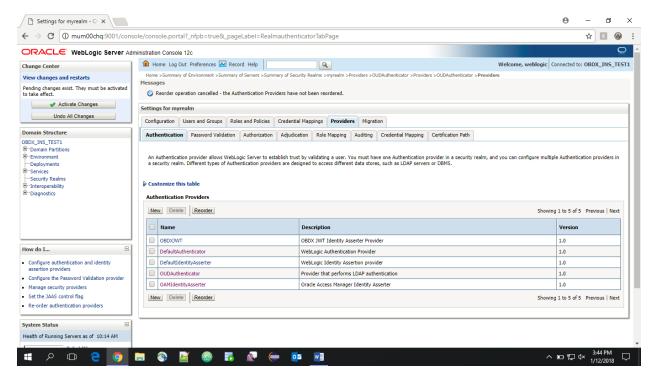

Click on Reorder Button.

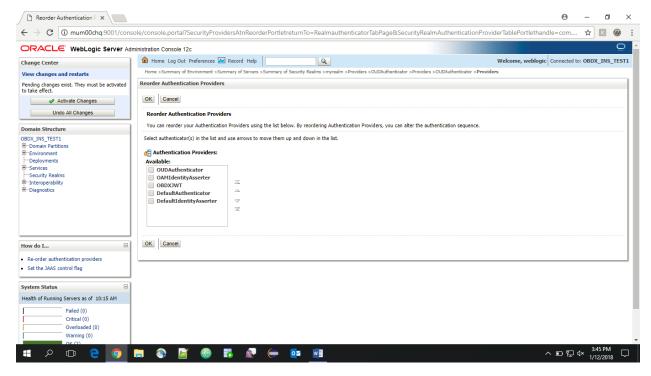

 Reorder the providers so that LDAP Provider (OUDAuthenticator) gets highest priority followed by OAMIdentityAsserter, OBDXJWT, DefaultAuthenticator, DefaultIdentityAsserter.

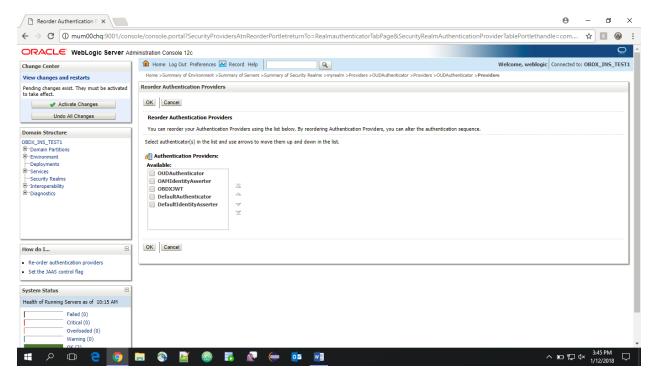

Click on OK Button.

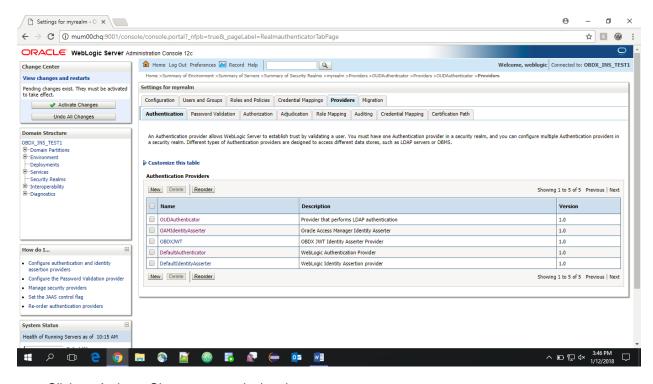

Click on Activate Changes to apply the changes.

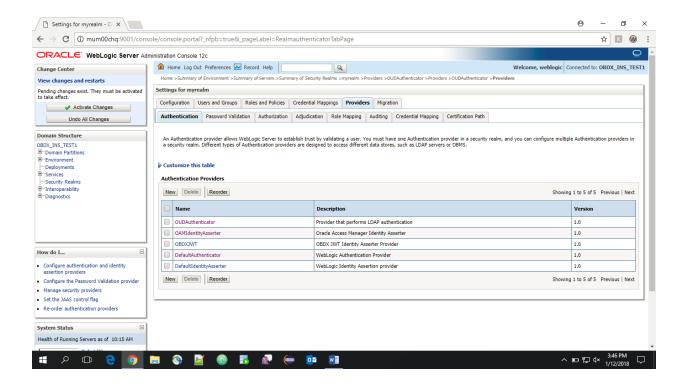

- Now go to the <DOMAIN\_PATH>/<DOMAIN\_NAME>/config/fmwconfig/
- Open jps-config.xml

Replace the line: <serviceInstanceRef ref="idstore.custom"/>

With <serviceInstanceRef ref="idstore.ldap"/>

```
</serviceInstance>
    <serviceInstance name="policystore.db" provider="policystore.provider">
       propertySetRef ref="props.db.1"/>
    </serviceInstance>
 </serviceInstances>
 <jpsContexts default="default">
    <jpsContext name="default">
       <serviceInstanceRef ref="credstore.db"/>
       <serviceInstanceRef ref="keystore.db"/>
       <serviceInstanceRef ref="policystore.db"/>
       <serviceInstanceRef ref="audit.db"/>
       <serviceInstanceRef ref="trust"/>
       <serviceInstanceRef ref="pdp.service"/>
       <serviceInstanceRef ref="attribute"/>
      <serviceInstanceRef ref="idstore.custom"/>
    </jpsContext>
    <jpsContext name="bootstrap_credstore_context">
       <serviceInstanceRef ref="bootstrap.credstore"/>
<serviceInstanceRef ref="keystore"/>
    </jpsContext>
    <jpsContext name="bootstrap_credstore_context_local">
       <serviceInstanceRef ref="bootstrap.credstore.local"/>
    </jpsContext>
 </jpsContexts>
jpsConfig>
```

```
<serviceInstance name="policystore.db" provider="policystore.provider">
        cpropertySetRef ref="props.db.1"/>
     </serviceInstance>
  </serviceInstances>
  <jpsContexts default="default">
     <jpsContext name="default">
        <serviceInstanceRef ref="credstore.db"/>
        <serviceInstanceRef ref="keystore.db"/>
        <serviceInstanceRef ref="policystore.db"/>
        <serviceInstanceRef ref="audit.db"/>
        <serviceInstanceRef ref="trust"/>
        <serviceInstanceRef ref="pdp.service"/>
        <serviceInstanceRef ref="attribute"/>
        <serviceInstanceRef ref="idstore.ldap"/>
     </jpsContext>
     <jpsContext name="bootstrap_credstore_context">
        <serviceInstanceRef ref="bootstrap.credstore"/>
        <serviceInstanceRef ref="keystore"/>
     </jpsContext>
     <jpsContext name="bootstrap credstore context local">
        <serviceInstanceRef ref="bootstrap.credstore.local"/>
     </jpsContext>
  </jpsContexts>
(/jpsConfig>
```

- Now Shutdown the Admin server.
- Now, again start the Admin Server using the command,

<DOMAIN\_PATH>/<DOMAIN\_NAME>/bin/startWeblogic.sh

Run the following script into OBDX Schema:

update DIGX\_FW\_CONFIG\_ALL\_B set prop\_value='com.ofss.digx.app.sms.adapter.impl.user.OUDUserAdapterFactory' where PROP\_ID='USER\_MANAGEMENT\_ADAPTER\_FACTORY' and CATEGORY\_ID='adapterfactoryconfig'; commit;

Restart Managed Server

#### Verification

Post Admin and Managed Servers restart, login into Admin Console and browse to Security Realms > myrealm > Users and Groups.

Under Users tab additional LDAP users would be populated and additional LDAP groups can be seen under Groups tab.

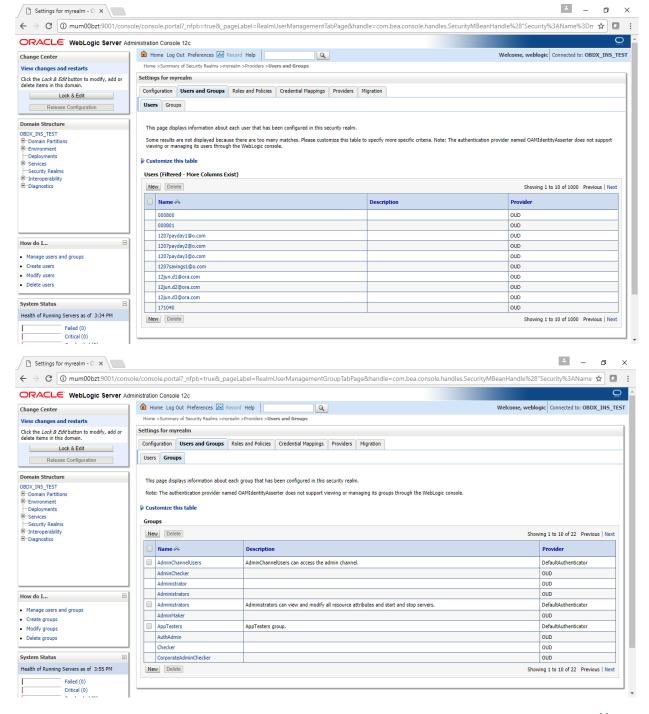

**Home** 

# 12. Multi Entity

To add entity to existing OBDX with supported host system follow below steps.

- Add entity through OBDX Web application, using User Manual Oracle Banking Digital Experience System Configuration User Manual
- > Run OBDX installer

Ensure that managed server should be down and admin server should be running.

Ensure ORACLE\_HOME, JAVA\_HOME variable are set and their binaries are available in PATH variable before proceeding.

Login with OS user which was used to perform OBDX software installation (or has ownership on Oracle Weblogic home directory)

Ensure OBDX Installation home and filestore path maintained in installer.properties exists and user running the installer has read-write permissions.

- From your terminal navigate to <OBDX INSTALLER DIR>
- Enter the following command

#### python runinstaller.py

Select installation type as 'New Entity Creation'

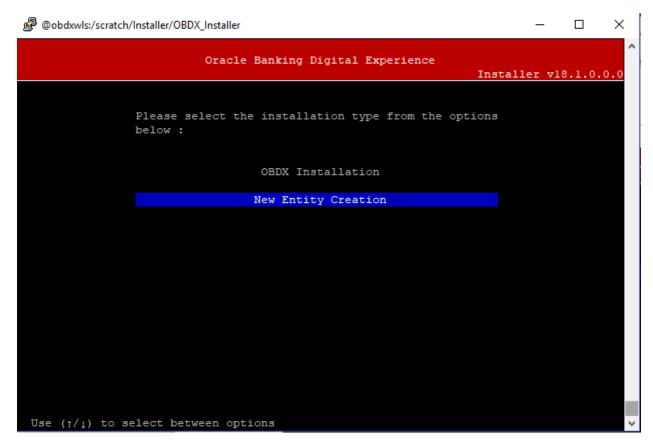

Below screen will appear after selecting add entity

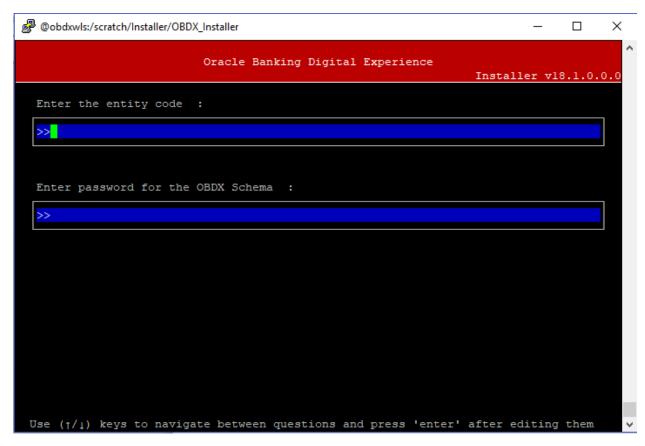

## Enter below information:

- Entity code which has been added from screen
- OBDX schema password

If an entity code belongs to UBS host following screen will appear:

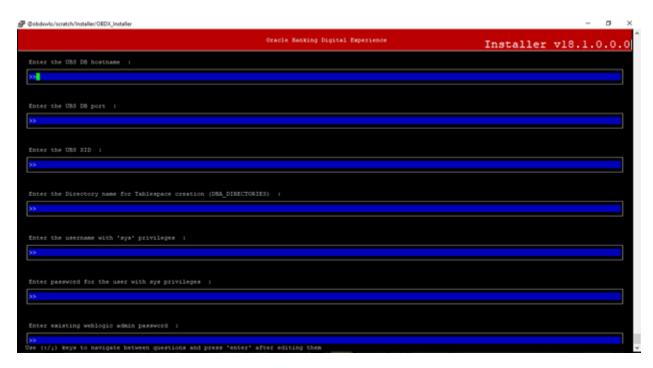

#### Enter below details:

- Hostname of the UBS database host server
- Port of the UBS database host server
- UBS Host database Service Name
- Oracle directory name in which you want the database datafile (dbf) to be created. Enter only the name NOT the path.
- Username with 'sys' privileges
- SYS privilege user password where UBS schema would be created
- Weblogic console administrator user password

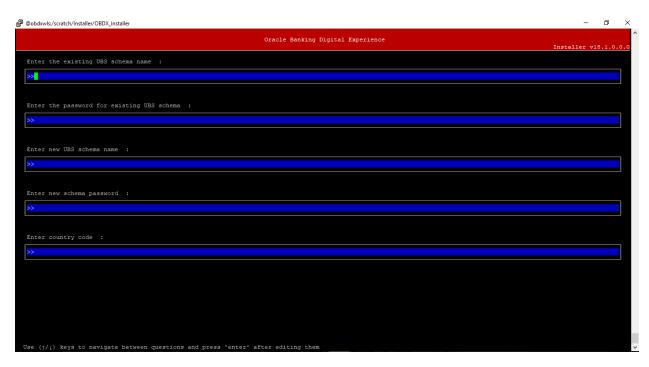

## Enter below details:

- EXISTING UBS Host schema name
- Password for EXISTING UBS schema
- Complete UBS B1A1 (HostInterface) schema name you want installer to create as new schema
- Password for New UBS schema
- Country Code of entity branch

## **Installation Status in case of UBS**

After entering all required details, the status is displayed (as shown below) on the terminal to indicate the progress of the installation.

```
Installer) python runInstaller.py

Starting Multi-Entity Installation for CSCX_SOI entity and UBS123 host

Starting UBS Database Installation.

Log Fath Location: Execinatances/10Jan0706

Creating Tablespace.

Tablespace Created

Created Created

Creating UBST...

Soles Created

Executing tablespace...

Executing tablespace...

Executing tablespace...

Executing tablespace...

Executing ubs_object_acripts.sql...

Executing ubs_object_acripts.sql...
```

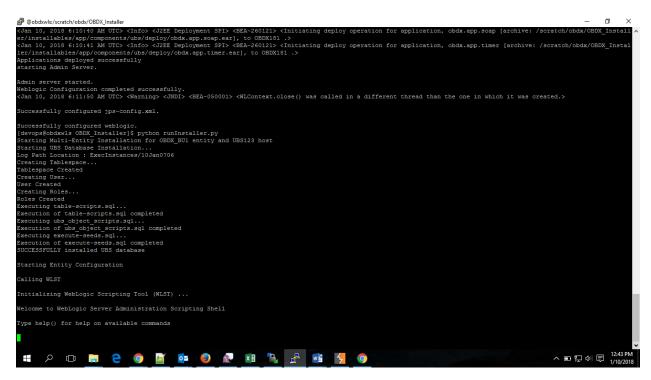

When the installation completes, the below message is displayed

```
Warning: An insecure protocol was used to connect to the server.

To ensure on-the-wire security, the SSL port or Admin port should be used instead.

Location changed to edit tree.

This is a writable tree with DomainMBean as the root.

To make changes you will need to start an edit session via startEdit().

For more help, use help('edit').

Creating Data source OBDX_BUI_BIAL

Starting an edit session ...

Started edit session, be sure to save and activate your changes once you are done.

Activating all your changes, this may take a while ...

The edit lock associated with this edit session is released once the activation is completed.

Activation completed

OBDX_BUI_BIAL created successfully.

Exiting WebLogic Scripting Tool.

Entity successfully configured.
```

#### Installation Status in case of other hosts

After entering all required details (Entity code and OBDX schema password), the status is displayed (as shown below) on the terminal to indicate the progress of the installation.

[devops@cbdxwls OBDX\_Installer]\$ python runInstaller.py
No additional B1A1 and weblogic configuration
[devops@cbdxwls OBDX\_Installer]\$

**Home** 

# 13. Multi-entity installation In Silent Mode

This chapter describes how to run the OBDX installer for add entity in silent mode.

Ensure that managed server should be down and admin server should be running.

Ensure ORACLE\_HOME, JAVA\_HOME variable are set and their binaries are available in PATH variable before proceeding.

Login with OS user which was used to perform OBDX software installation (or has ownership on Oracle Weblogic home directory)

## **Steps for Silent-Mode Installation**

Set the environment variables

## Below parameters should be set in environment variables

|                                                                             | Parameter                 | Description                                                                                 |
|-----------------------------------------------------------------------------|---------------------------|---------------------------------------------------------------------------------------------|
| Add entity with<br>UBS (Installation<br>with Universal<br>Banking Solution) | Entity_Code               | Entity code which has been entered from screen                                              |
|                                                                             | SCHEMA_PASS               | Password for existing schema on OBDX database                                               |
|                                                                             | ENTITY_UBS_HOSTNAME       | Hostname of the UBS database host server                                                    |
|                                                                             | ENTITY_UBS_PORT           | Port of the UBS database host server                                                        |
|                                                                             | ENTITY_UBS_SID            | UBS Host database SID or Service Name                                                       |
|                                                                             | ENTITY_DIRECTORY_NAME_UBS | Oracle Directory name in which you want the UBS B1A1 (HostInterface) schema datafile (dbf). |
|                                                                             |                           | Enter only the name and NOT the path                                                        |
|                                                                             | ENTITY_SYS_USER           | username with 'sys' privileges                                                              |
|                                                                             | ENTITY_SYS_PASS           |                                                                                             |
|                                                                             | ENTITY_NEW_SCHEMA_NAME    | Complete UBS B1A1 (HostInterface) schema name you want installer to create as new schema.   |
|                                                                             | ENTITY_NEW_SCHEMA_PASS    | Password for new B1A1 schema on UBS database                                                |
|                                                                             | ENTITY_UBS_SCHEMA         | EXISTING UBS Host schema name                                                               |
|                                                                             | ENTITY_UBS_SCHEMA_PASS    | Password of existing HOST UBS schema (Existing)                                             |
|                                                                             | ENTITY_DomainPassword     | Password for weblogic admin console                                                         |
|                                                                             | ENTITY_UBS_CCY            | Country Code for entity home branch                                                         |
| Add entity with other hosts                                                 | Entity_Code               | Entity code which has been entered from screen                                              |
|                                                                             | SCHEMA_PASS               | Password for existing schema on OBDX database                                               |

Run the runInstaller.py file with '--silent' argument along with '--addEntity'

```
[ OBDX_Installer]$
[ OBDX_Installer]$ python runInstaller.py --silent --addEntity
```

## **Installation Status in case of UBS**

After entering all required details, the status is displayed (as shown below) on the terminal to indicate the progress of the installation.

```
*** Comparison of the Comparison of the Comparis
```

When the installation completes, the below message is displayed

```
Warning: An insecure protocol was used to connect to the server.
To ensure on-the-wire security, the SSL port or Admin port should be used instead.

Location changed to edit tree.
This is a writable tree with DomainMBean as the root.
To make changes you will need to start an edit session via startEdit().
For more help, use help('edit').

Creating Data source OBDX_BUI_BIAI

Starting an edit session ...

Started edit session ...

Started edit session, be sure to save and activate your changes once you are done.

Activating all your changes, this may take a while ...

The edit lock associated with this edit session is released once the activation is completed.

Activation completed

OBDX_BUI_BIAI created sucessfully.

Exiting WebLogic Scripting Tool.

Entity successfully configured.
```

## Installation Status in case of other hosts

After entering all required details, the status is displayed (as shown below) on the terminal to indicate the progress of the installation.

**Home** 

# 14. OBDX Product Security

Refer below document for OBDX product security configuration Oracle Banking Digital Experience Security Guide

**Home** 

## 15. Troubleshoot Overview

This section describes how to troubleshoot OBDX setup.

#### **Invalid database password**

This topic contains troubleshooting information if you receive an error when attempting to connect to the database server.

If you get the following error:

```
Oracle Banking Digital Experience

Enter the password for the user with sys priviledges 'sys' :

>>password

Invalid input. Please enter a valid password.

Enter password for the OBDX schema 'OBDX_UBSNT2' : ...
>>
```

Try one of the following:

- Verify that the database is running.
- Check Network connectivity between Weblogic Server and Database server.
- Check the database configuration in installer.properties file
- Verify that the entered password is correct.

### cx\_oracle module

This topic contains troubleshooting information about problems with cx\_Oracle python module.

If you get the following error:

Execute the below command:

export LD\_LIBRARY\_PATH=/usr/lib/oracle/12.2/client64/lib:\$ LD\_LIBRARY\_PATH

## **Failed Database Scripts**

This topic contains troubleshooting information in case of database script failures.

If you get the following error in DB installation.log:

```
2017-07-13 13:45:41,747 DEBUG Executed /scratch/jenkins/OBDX_Installer/ExecInstances/13Jul1338/db/UBS/seed/MSTENTITYUSERTYPELANG.sql successful 2017-07-13 13:45:41,796 ERROR Executed /scratch/jenkins/OBDX_Installer/ExecInstances/13Jul1338/db/UBS/seed/mstlang.sql failed 2017-07-13 13:45:41,796 DEBUG total scripts=15 2017-07-13 13:45:41,797 DEBUG scripts successfully executed=14
```

Check the detailed log of the failed SQL file at <OBDX INSTALLER DIR>/ExecInstances/<DDMonthHHMM> /logs/db folder.

## **Failure of Policy Seeding**

This topic contains troubleshooting information if policy seeding fails during installation.

If you get the following error:

```
Starting base Installation with UBS123 host
Creating Tablespace...
Tablespace Created
Creating User...
User Created
Creating Roles...
Role created
Creating Grants...
Execution of clip master script.sql started
Execution of clip master script.sql completed
Execution of clip constraints.sql started
Execution of clip constraints.sql completed
Execution of clip seeds executable.sql started
Execution of clip seeds executable.sql completed
SUCCESSFULLY installed OBDX database
Starting UBS database installation
Starting UBS Database Installation...
Creating Tablespace...
Tablespace Created
Creating User...
User Created
Creating Roles...
Roles Created
Executing table-scripts.sql...
Execution of table-scripts.sql completed
Executing ubs object scripts.sql...
Execution of ubs object scripts.sql completed
Executing execute-seeds.sql...
Execution of execute-seeds.sql completed
SUCCESSFULLY installed UBS database
Policy seeding railed. Flease see logs for more details
```

#### Try one of the following:

- Check if error.log is created on following path <OBDX INSTALLER DIR>/ExecInstances/<DDMonthHHMM>/logs/db/error.log. This log contains runtime SQL execution errors.
- If the above mentioned file does not exist, then check the seedPolicies.log on <OBDX INSTALLER DIR>/ExecInstances/<DDMonthHHMM>/logs/db/seedPolicies.log. This log file contains errors generated during execution of the seed policies jar.

Fix the problem by following below steps:

- Login to OBDX installer server
- ➤ Browse to <OBDX INSTALLER DIR>\installables\policies
- Run below command manually

java -jar SeedPolicies.jar "Clip.csv,Admin.csv" "CLIP,ADMIN" "<Directory where logs needs to be created>" "INS-oracle.jdbc.OracleDriver,<OBDX Schema name>,<OBDX Schema

password>,jdbc:oracle:thin:@<OBDX DB hostname or IP>:<OBDX DB listener port>/<OBDX Service Name>"

for e.g.:

java -jar SeedPolicies.jar "Clip.csv,Admin.csv" "CLIP,ADMIN" "/tmp/" "INS-oracle.jdbc.OracleDriver,OBDX\_THP181,Welcome#1,jdbc:oracle:thin:@10.44.169.255:1521/OBDX"

> Post successfully execution, restart Managed server.

**Home**